# Sådan kommer du i gang

Bærbar computer

© Copyright 2011 Hewlett-Packard Development Company, L.P.

Bluetooth er et varemærke tilhørende dets indehaver og anvendes af Hewlett-Packard Company under licens. Microsoft, Windows og Windows Vista er amerikanskregistrerede varemærker tilhørende Microsoft Corporation. SD-logoet er et varemærke tilhørende dets indehaver.

Oplysningerne indeholdt heri kan ændres uden varsel. De eneste garantier for HP's produkter og serviceydelser er angivet i de udtrykkelige garantierklæringer, der følger med sådanne produkter og serviceydelser. Intet heri må fortolkes som udgørende en yderligere garanti. HP er ikke erstatningspligtig i tilfælde af tekniske unøjagtigheder eller typografiske fejl eller manglende oplysninger i denne vejledning.

Første udgave: Maj 2011

Dokumentets bestillingsnummer: 642161-081

#### **Produktbemærkning**

Denne vejledning beskriver funktioner, der er fælles for de fleste modeller. Nogle funktioner er muligvis ikke tilgængelige på din computer.

#### **Vilkår vedrørende software**

Når du installerer, kopierer, downloader eller på anden vis bruger de softwareprodukter, der er forudinstalleret på denne computer, indvilliger du i at være bundet af betingelserne i HP's slutbrugerlicensaftale (EULA). Hvis du ikke accepterer disse licensvilkår, er din eneste beføjelse at returnere hele det ubrugte produkt (hardware og software) inden for 14 dage mod en refundering, der er underlagt refunderingspolitikken for det sted, hvor du har købt produktet.

For yderligere oplysninger eller anmodning om en fuldstændig refundering af computeren, bedes du kontakte det lokale salgssted (sælgeren).

## **Sikkerhedsadvarsel**

**ADVARSEL!** For at mindske risikoen for varmerelaterede skader eller overophedning af computeren må du ikke placere den direkte i skødet eller blokere ventilationsåbningerne. Du må kun bruge computeren på en hård, plan overflade. Sørg for, at luftstrømmen ikke blokeres af en anden hård overflade, f.eks. en tilstødende printer, eller af en blød overflade f.eks. puder, tæpper eller beklædning. Du må heller ikke lade vekselstrømsadapteren komme i kontakt med huden eller en blød overflade, som puder, tæpper eller tøj under drift. Computeren og vekselstrømsadapteren overholder temperaturgrænserne for brugertilgængelige overflader som defineret af International Standard for Safety of Information Technology Equipment (IEC 60950).

# Indholdsfortegnelse

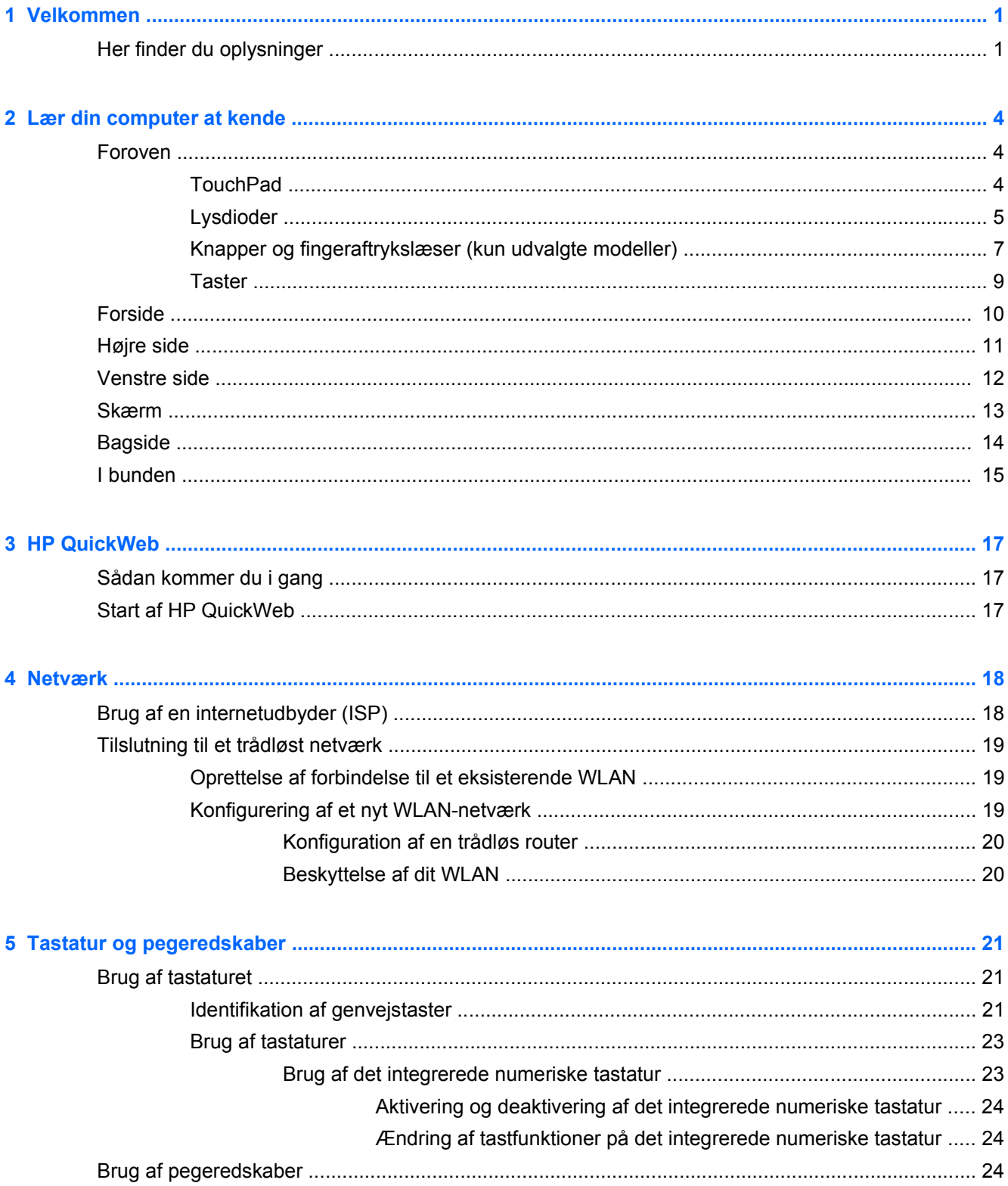

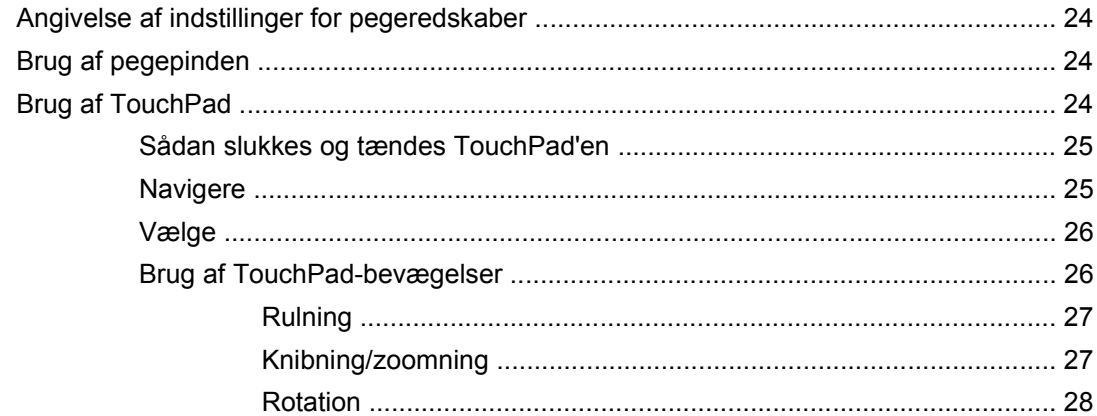

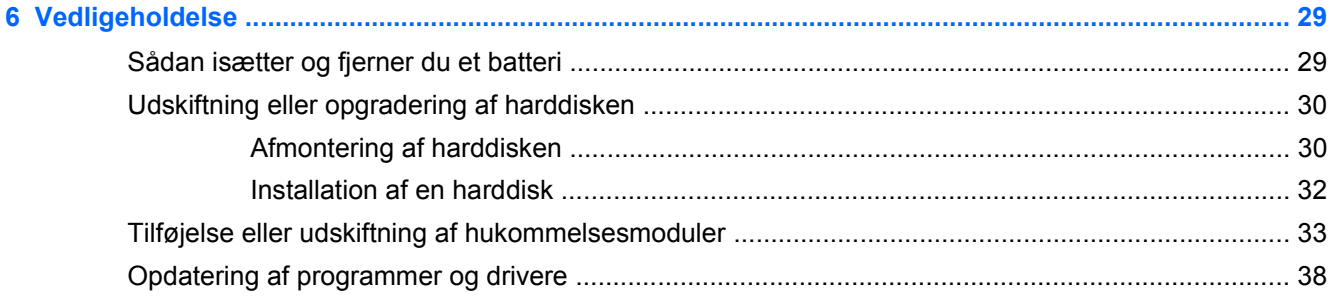

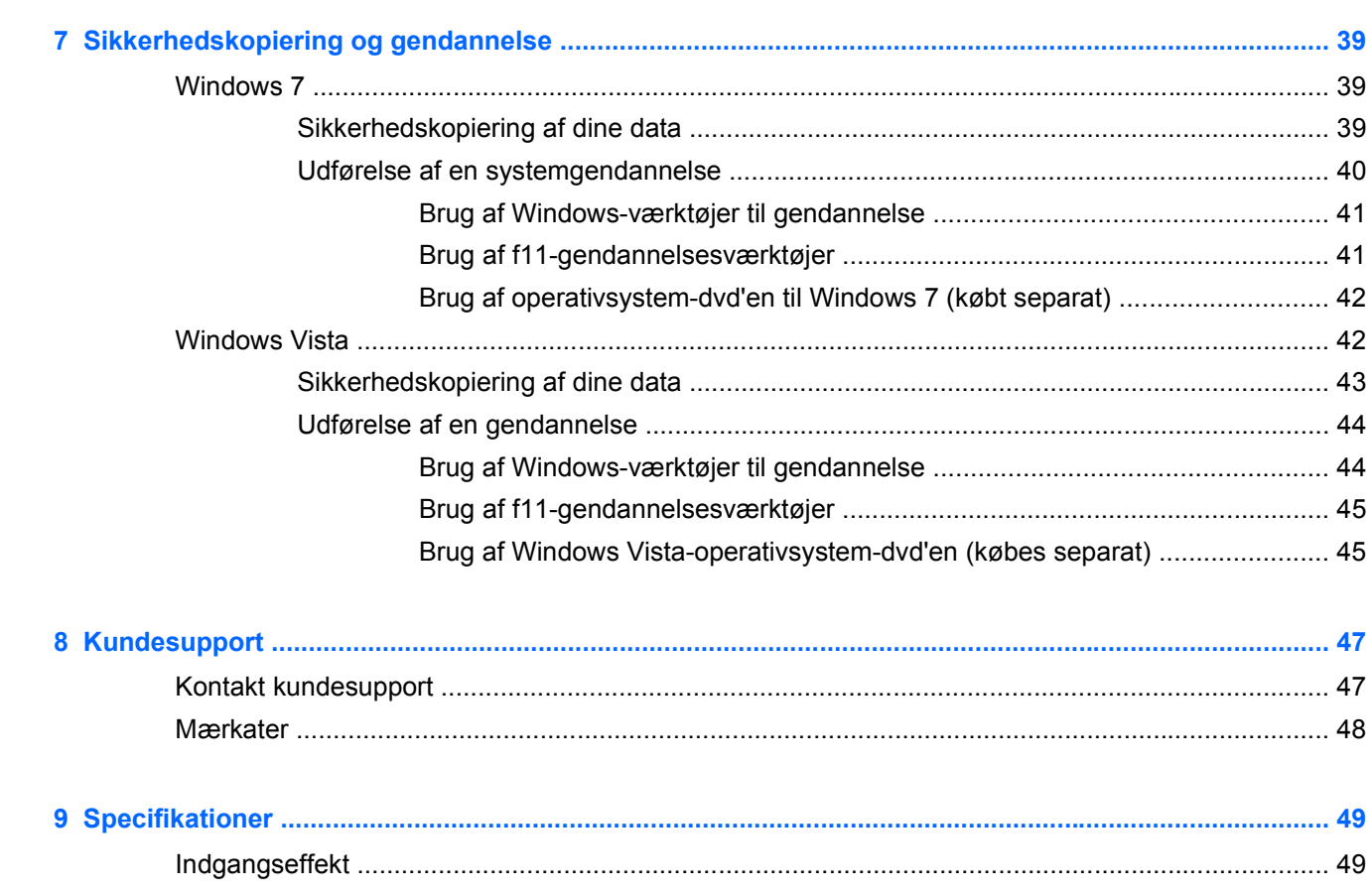

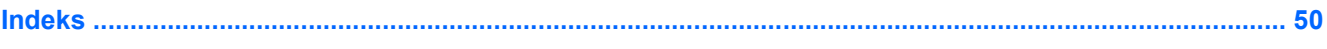

# <span id="page-8-0"></span>**1 Velkommen**

#### Her finder du oplysninger

Efter at du har opsat og registreret computeren, er det vigtigt at du følger nedenstående fremgangsmåde:

- **Opret forbindelse til internettet** Opsæt dit trådløse eller fastkoblede netværk, så du kan oprette forbindelse til internettet. Yderligere oplysninger finder du i [Netværk på side 18](#page-25-0).
- **Opdatér dit antivirusprogram** Beskyt din computer mod skade forårsaget af virus. Softwaren er forudinstalleret på computeren og indeholder et begrænset abonnement på gratis opdateringer. Yderligere oplysninger finder du i *HP Notebook-referencevejledning*. Oplysninger om adgang til denne vejledning finder du i Her finder du oplysninger på side 1.
- **[Lær din](#page-11-0) computer at kende** Få oplysninger om din computers funktioner. Se Lær din [computer at kende på side 4](#page-11-0) og [Tastatur og pegeredskaber på side 21](#page-28-0) for yderligere oplysninger.
- **Find installeret software** Få adgang til en liste over software, der er forudinstalleret på computeren. Vælg **Start > Alle programmer**. Oplysninger om brug af den software, som fulgte med computeren, finder du i softwareproducentens anvisninger, som evt. findes i softwaren eller på producentens websted.

# **Her finder du oplysninger**

Computeren leveres med flere ressourcer, så du kan udføre forskellige opgaver.

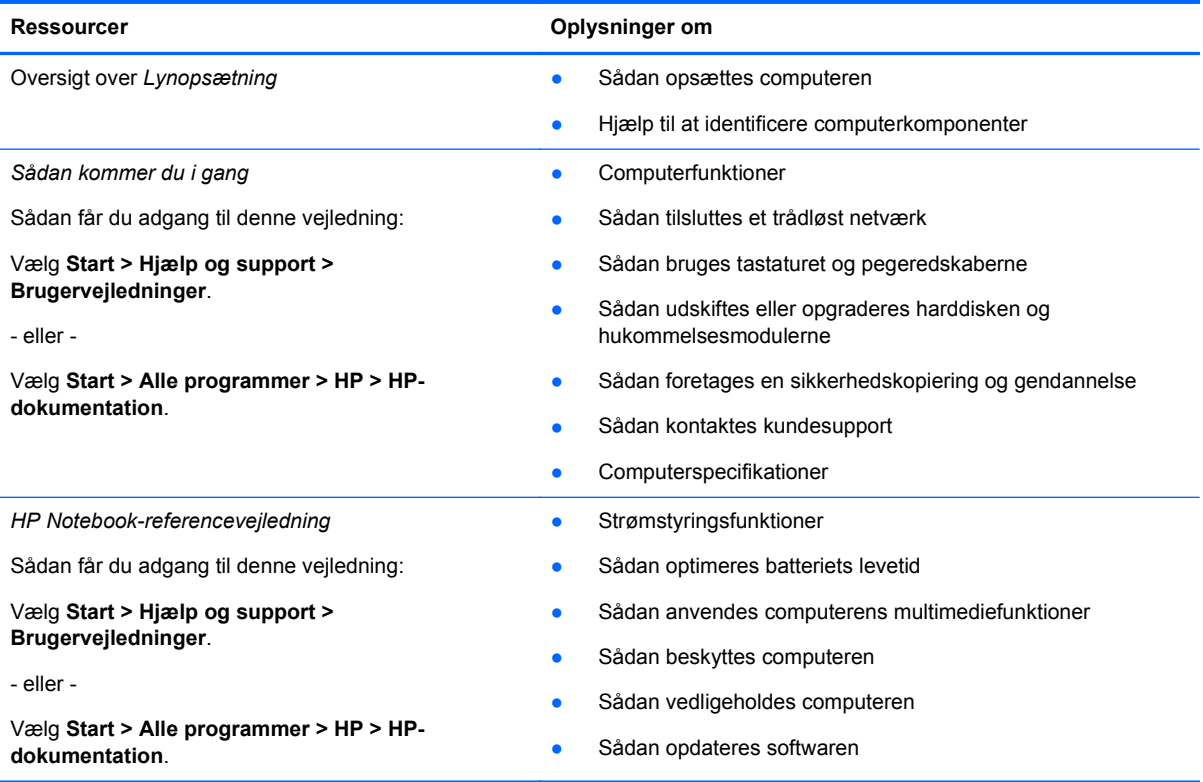

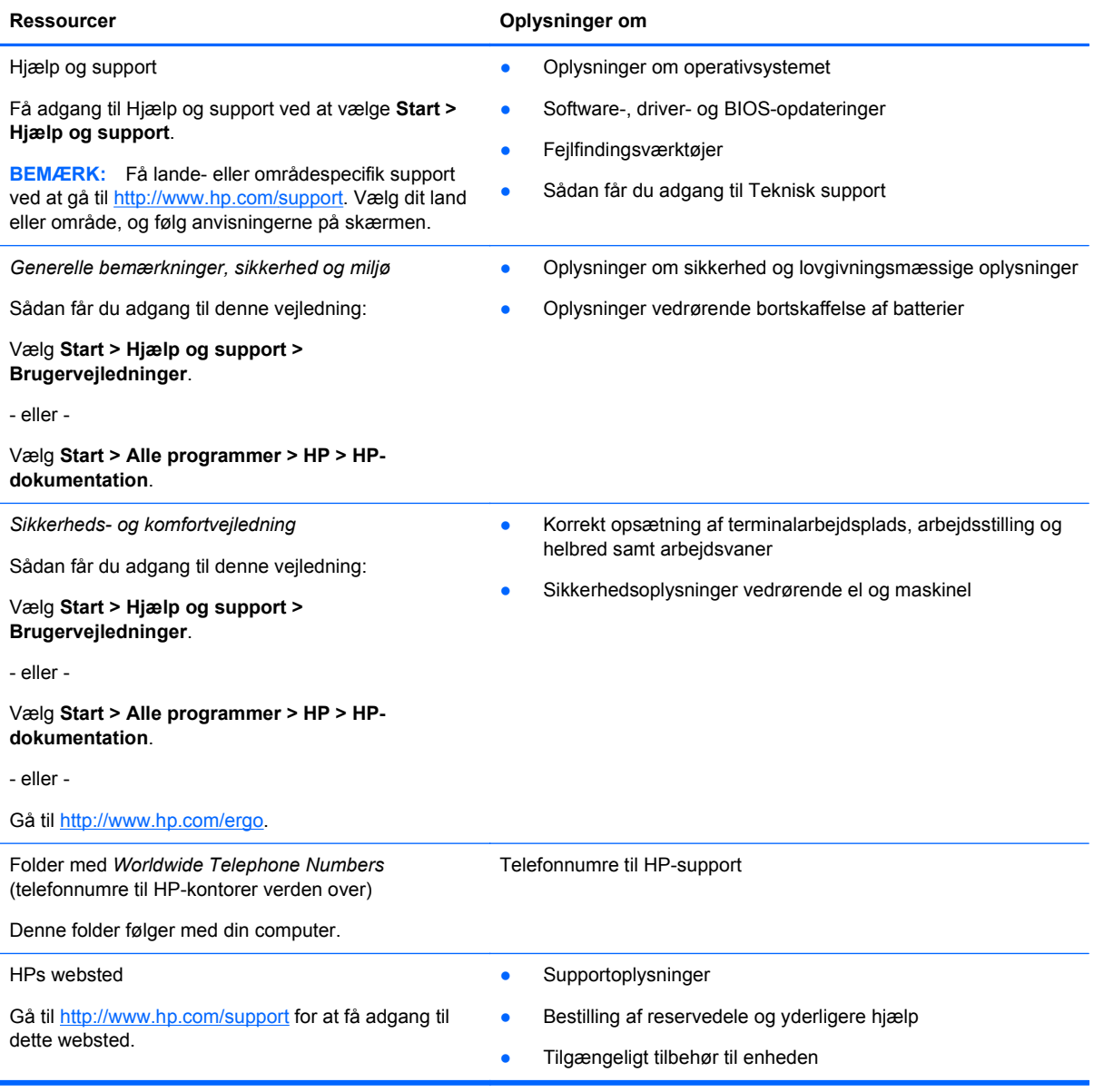

Ressourcer **Contract Contract Contract Contract Contract Contract Contract Contract Contract Contract Contract Contract Contract Contract Contract Contract Contract Contract Contract Contract Contract Contract Contract Con** 

*Begrænset garanti*\*

Oplysninger om garanti

Sådan får du adgang til garantien:

Vælg **Start > Hjælp og support > Brugervejledninger > Vis garantioplysninger**.

- eller -

Vælg **Start > Alle programmer > HP > HPdokumentation > Vis garantioplysninger**.

- eller -

Gå til [http://www.hp.com/go/orderdocuments.](http://www.hp.com/go/orderdocuments)

\*Du kan finde den begrænsede garanti fra HP, som gælder for dit produkt, enten i de elektroniske vejledninger på computeren og/eller på den cd/dvd, der findes i boksen. I visse lande/områder kan boksen indeholde en udskrevet kopi af HP's begrænsede garanti. I nogle lande/områder, hvor en udskrevet kopi af garantien ikke medfølger, kan du få en udskrevet kopi på <http://www.hp.com/go/orderdocuments>eller skrive til:

● **Nordamerika**: Hewlett-Packard, MS POD, 11311 Chinden Blvd, Boise, ID 83714, USA

- **Europa, Mellemøsten, Afrika**: Hewlett-Packard, POD, Via G. Di Vittorio, 9, 20063, Cernusco s/Naviglio (MI), Italien
- **Asien og Stillehavsområdet**: Hewlett-Packard, POD, P.O. Box 200, Alexandra Post Office, Singapore 911507

Anfør produktnummeret, garantiperioden (se etiketten med serienummeret), navnet og postadressen.

# <span id="page-11-0"></span>**2 Lær din computer at kende**

- Foroven
- **[Forside](#page-17-0)**
- [Højre side](#page-18-0)
- [Venstre side](#page-19-0)
- [Skærm](#page-20-0)
- **[Bagside](#page-21-0)**
- [I bunden](#page-22-0)

# **Foroven**

## **TouchPad**

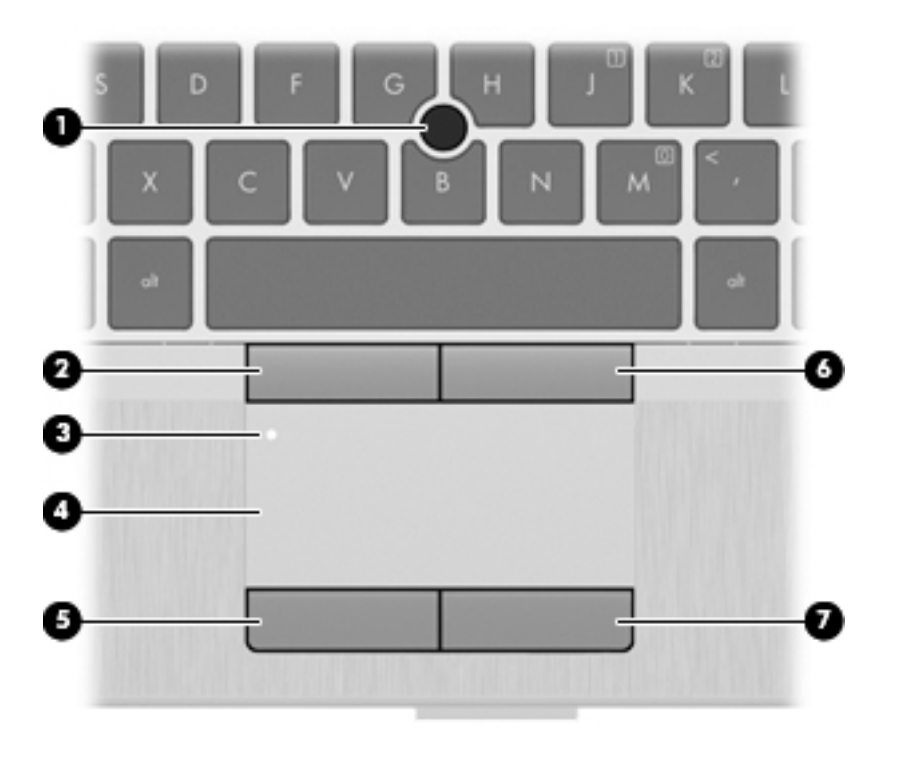

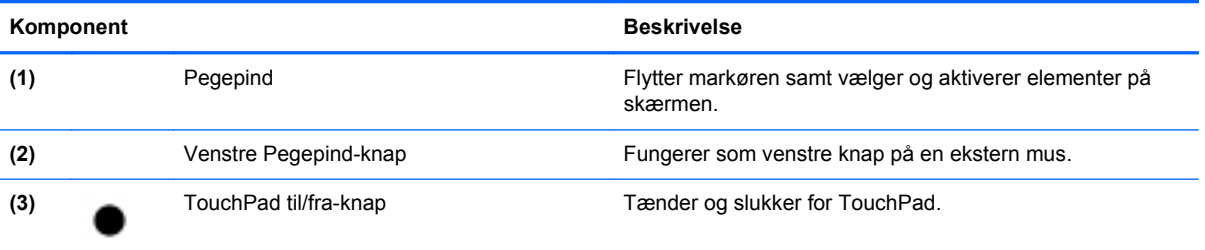

<span id="page-12-0"></span>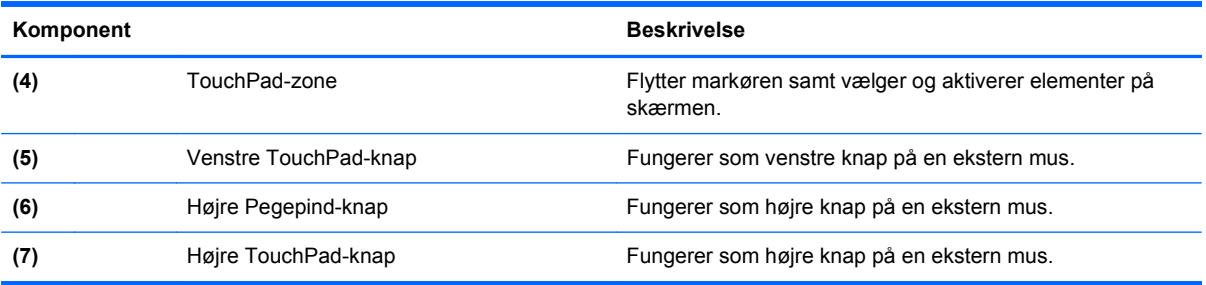

# **Lysdioder**

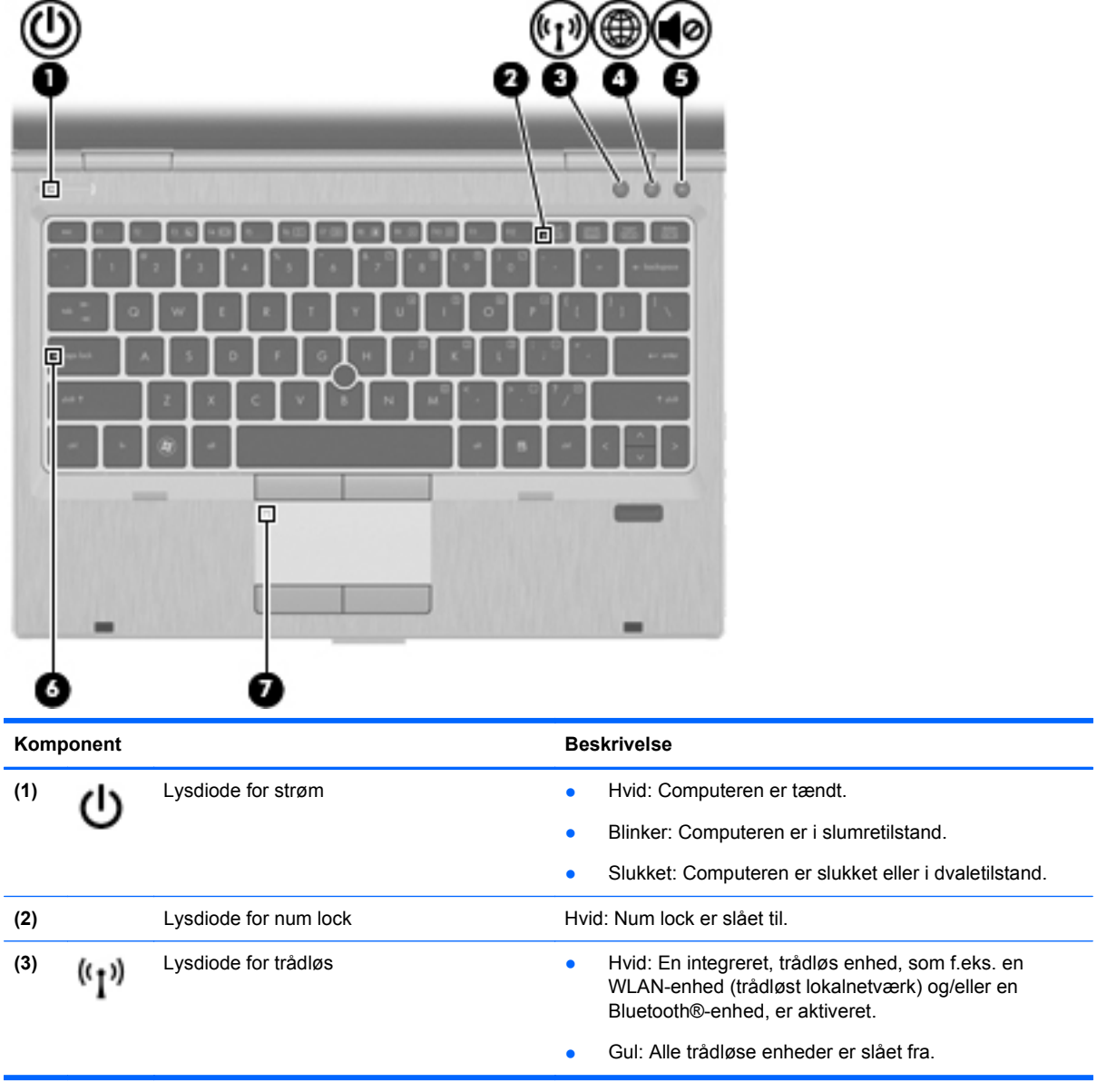

<span id="page-13-0"></span>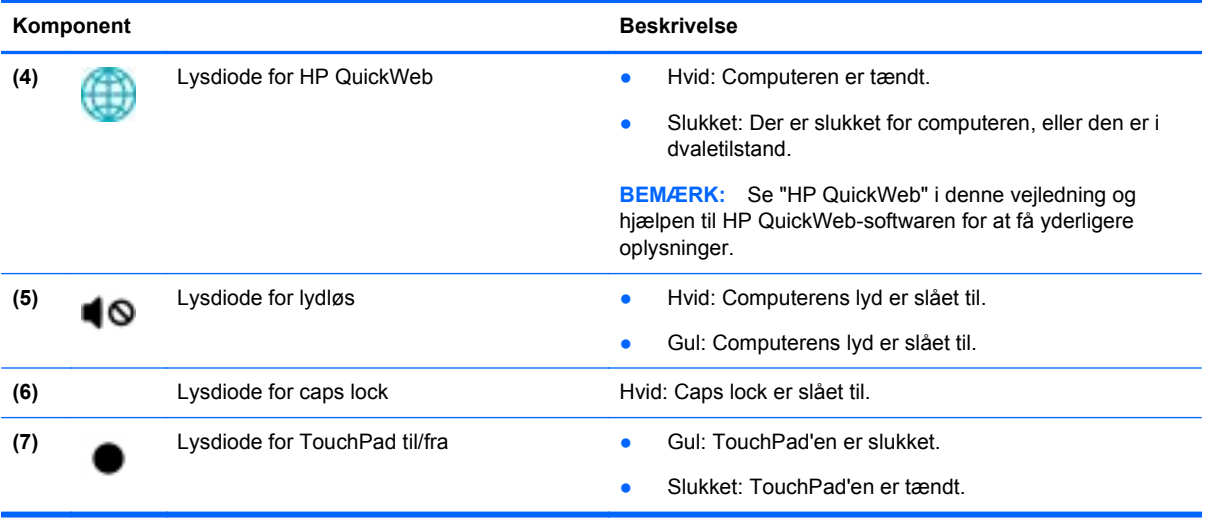

## <span id="page-14-0"></span>**Knapper og fingeraftrykslæser (kun udvalgte modeller)**

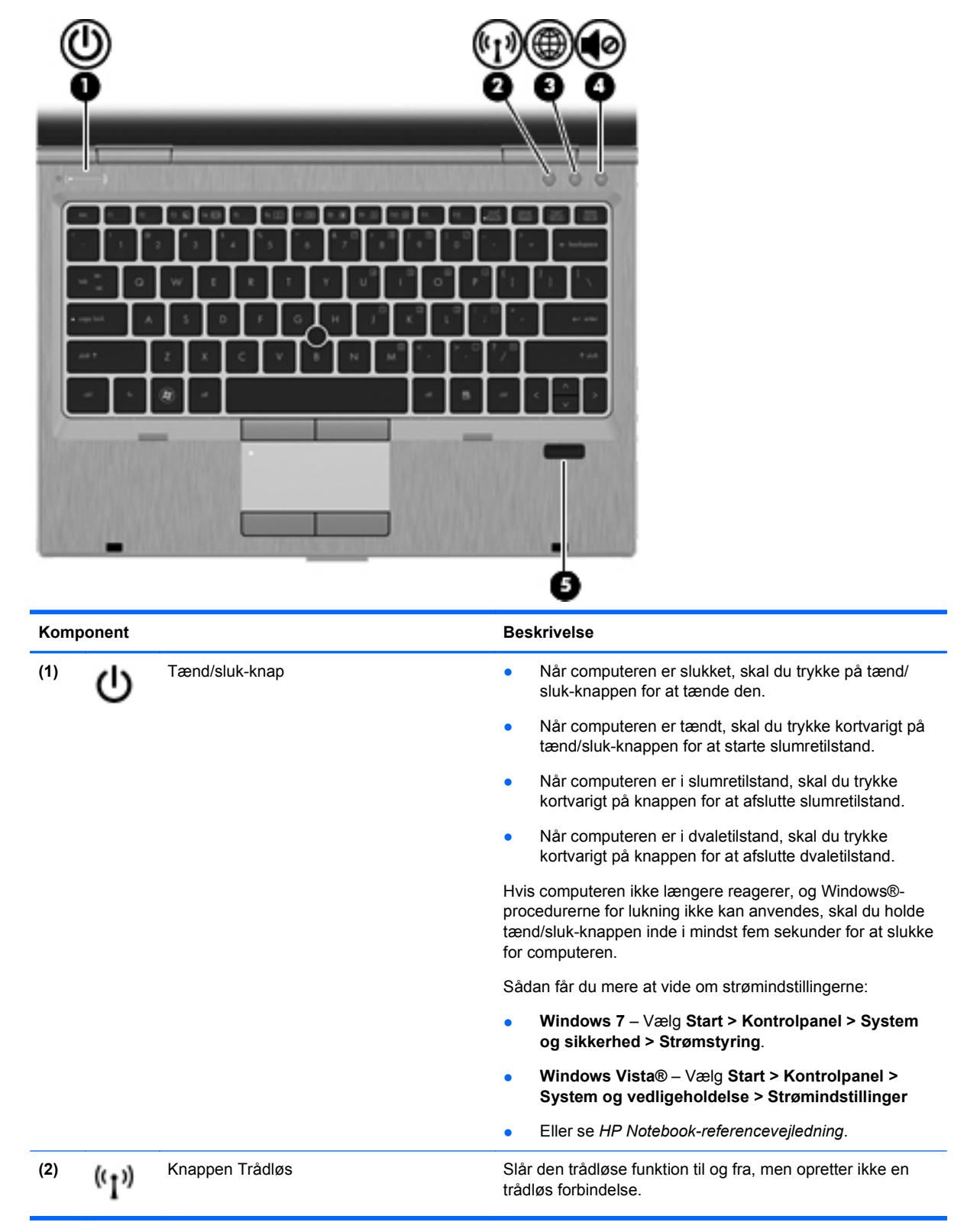

<span id="page-15-0"></span>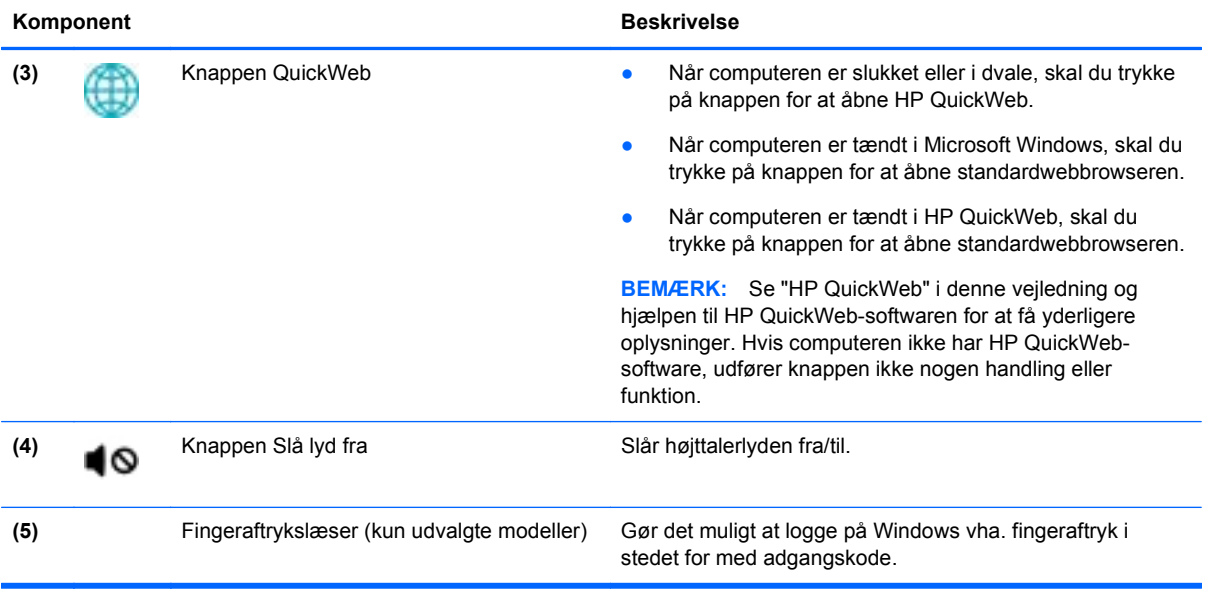

## <span id="page-16-0"></span>**Taster**

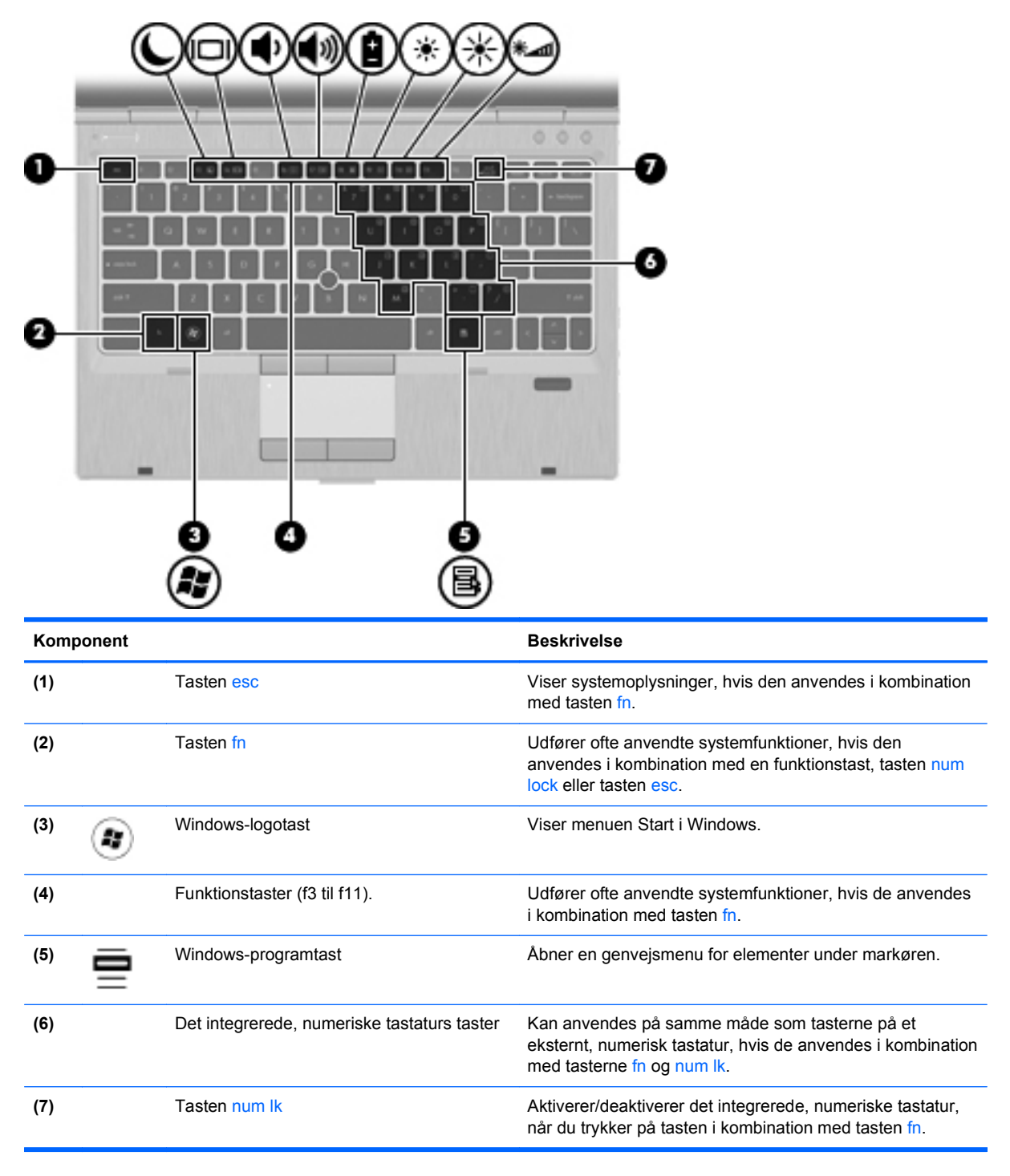

# <span id="page-17-0"></span>**Forside**

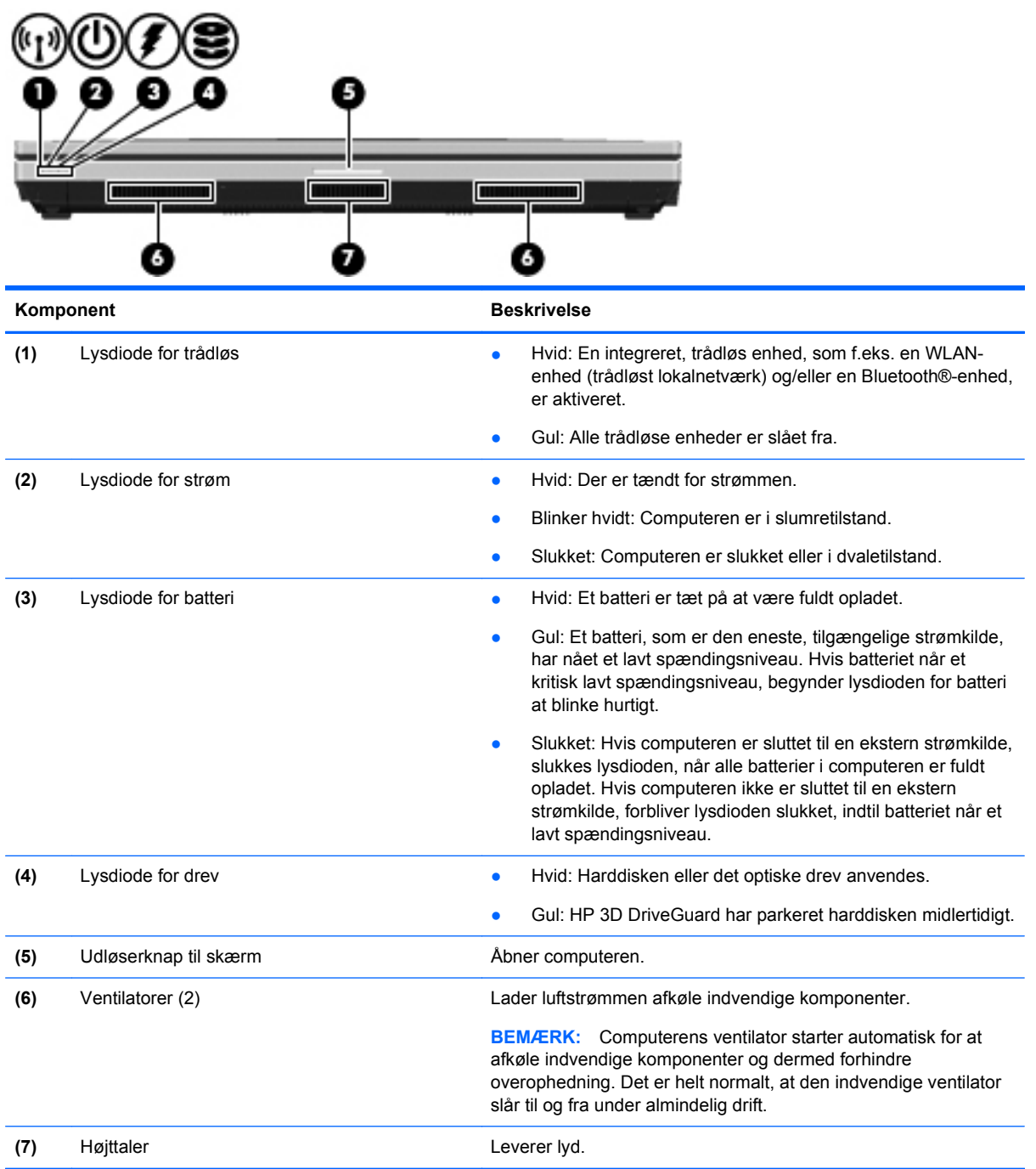

# <span id="page-18-0"></span>**Højre side**

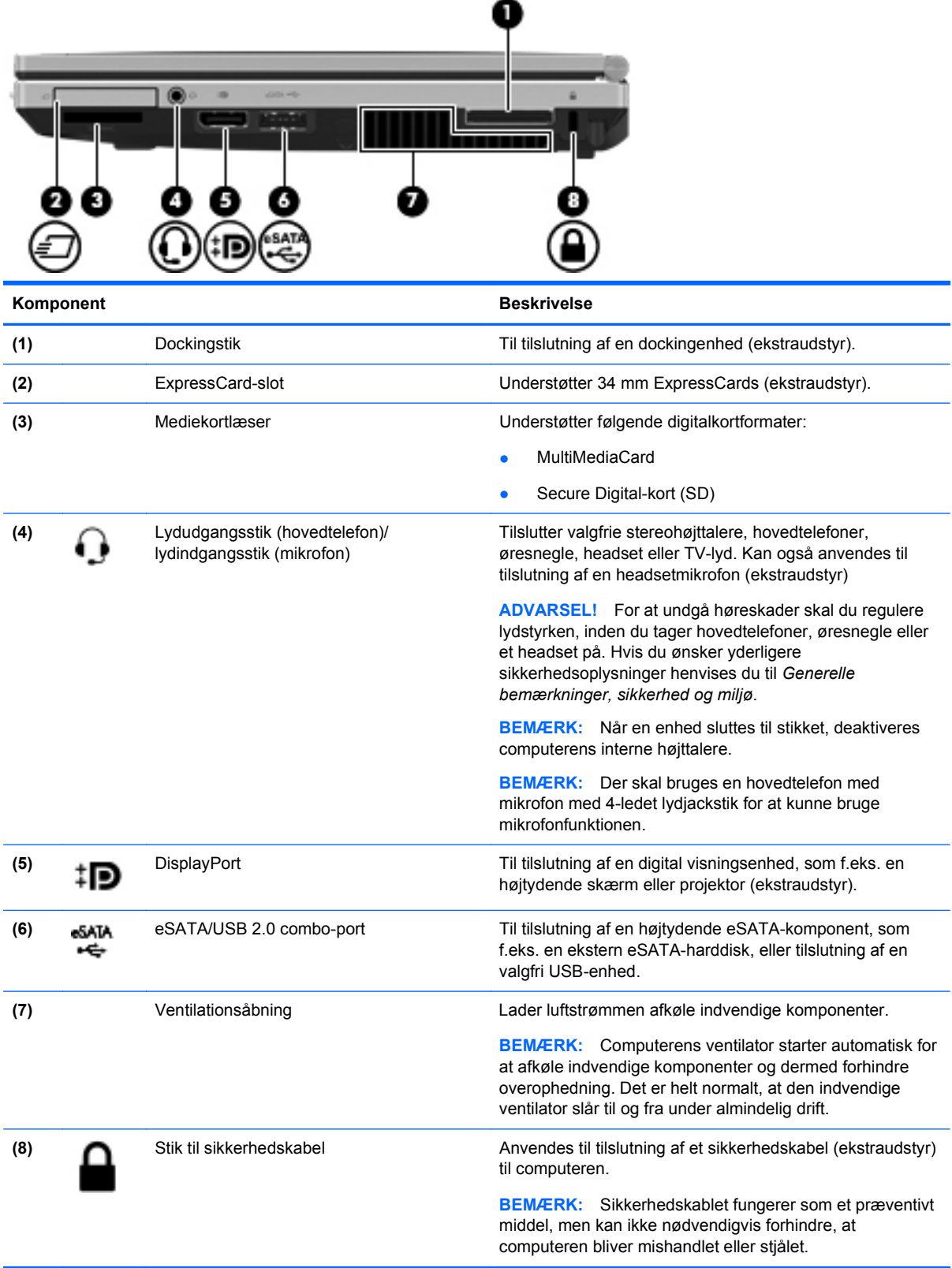

# <span id="page-19-0"></span>**Venstre side**

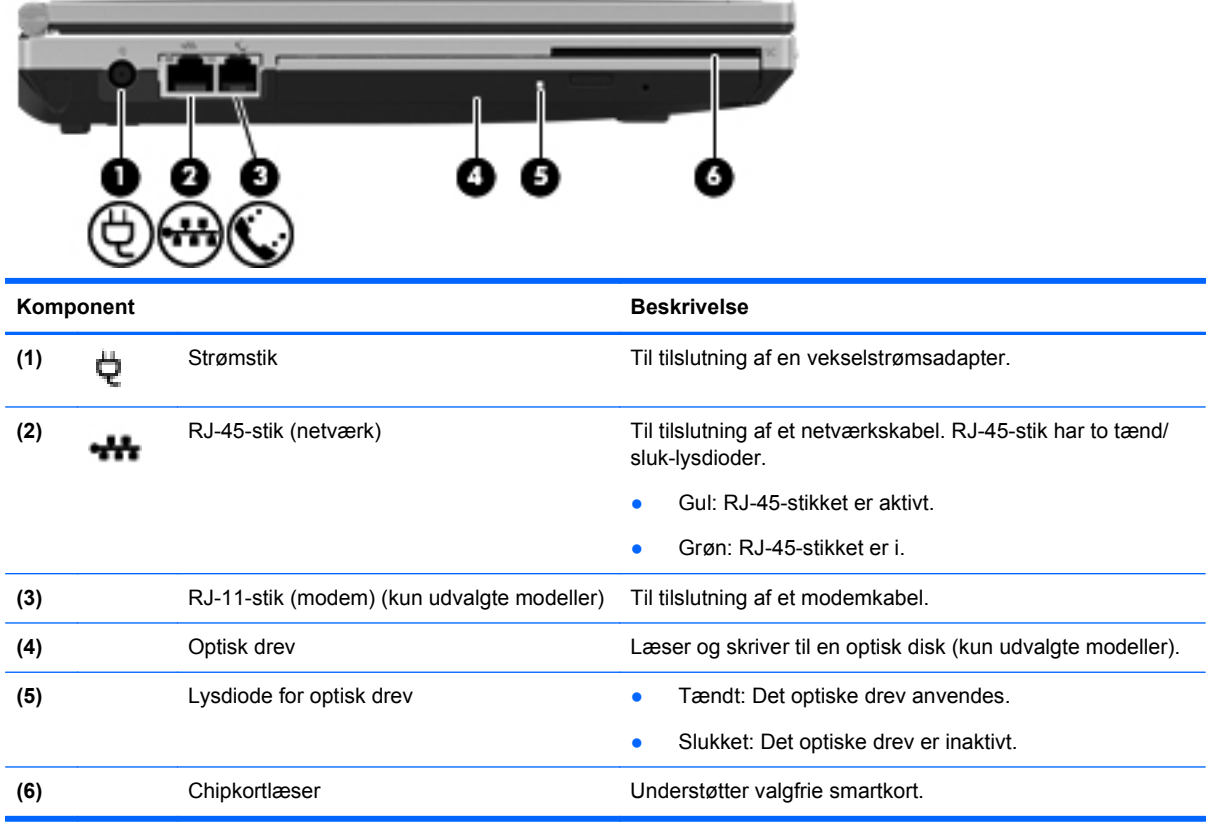

# <span id="page-20-0"></span>**Skærm**

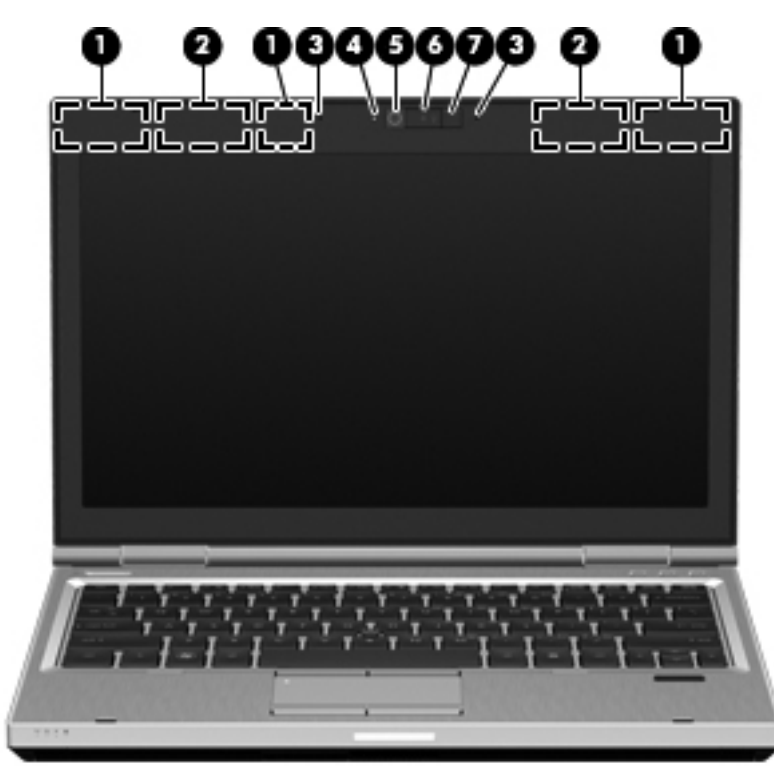

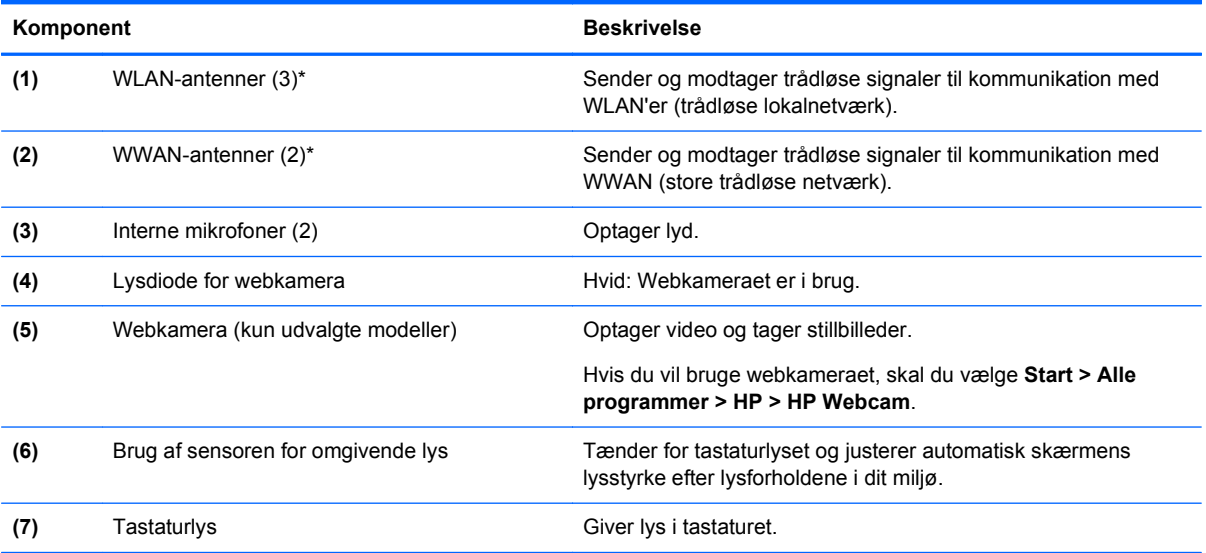

\*Antennerne er ikke synlige udvendigt på computeren. Hvis du vil opnå en optimal transmission, skal områderne umiddelbart omkring antennerne holdes fri fra forhindringer. Se afsnittet for det land/område, hvor du bor, i vejledningen *Generelle bemærkninger, sikkerhed og miljø*, hvis du ønsker oplysninger om bestemmelser vedrørende trådløs kommunikation. Disse bestemmelser findes i Hjælp og support.

# <span id="page-21-0"></span>**Bagside**

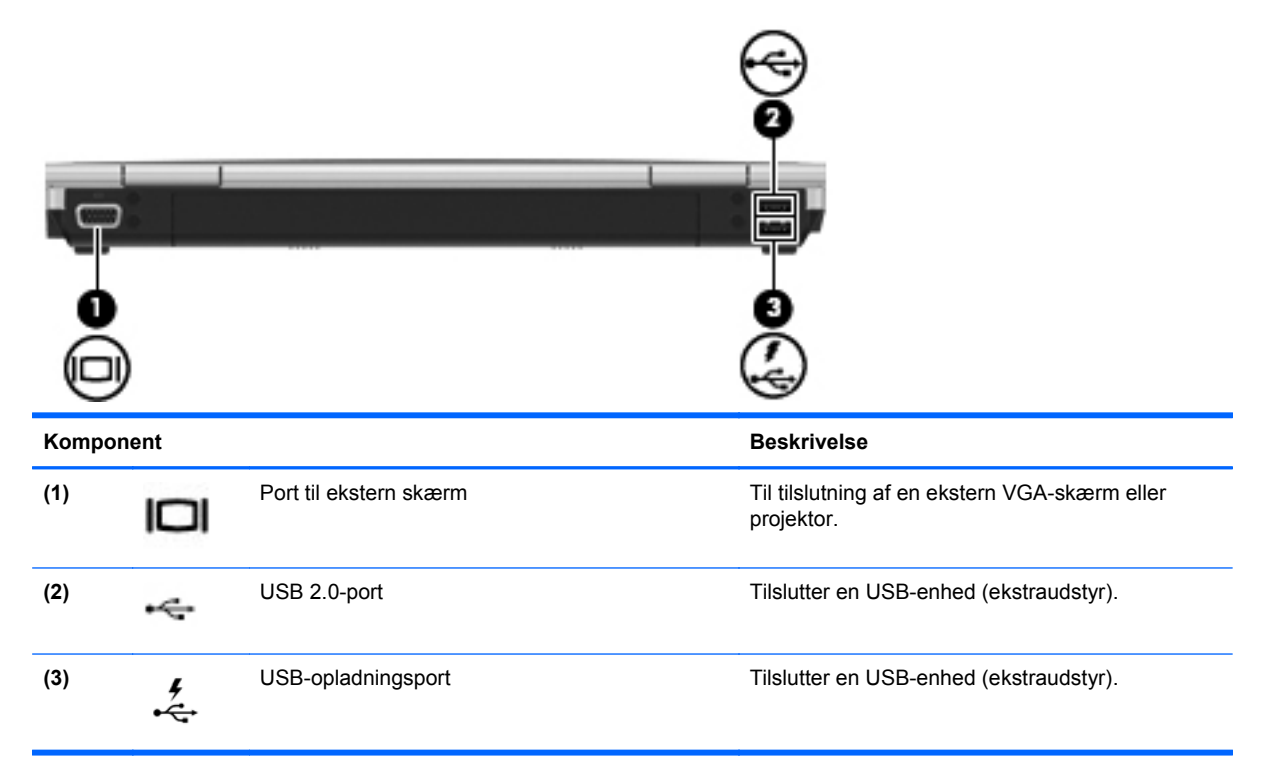

# <span id="page-22-0"></span>**I bunden**

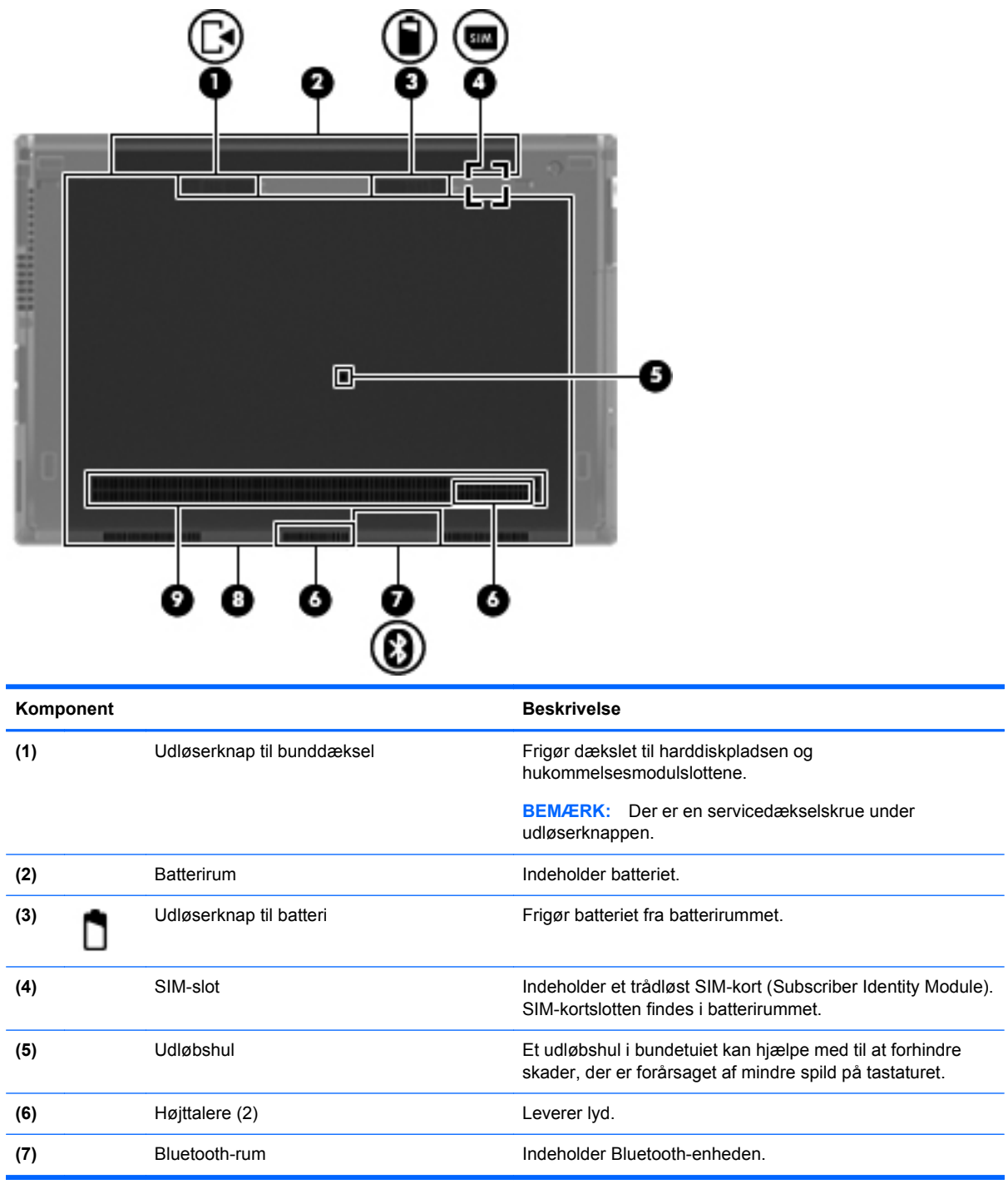

<span id="page-23-0"></span>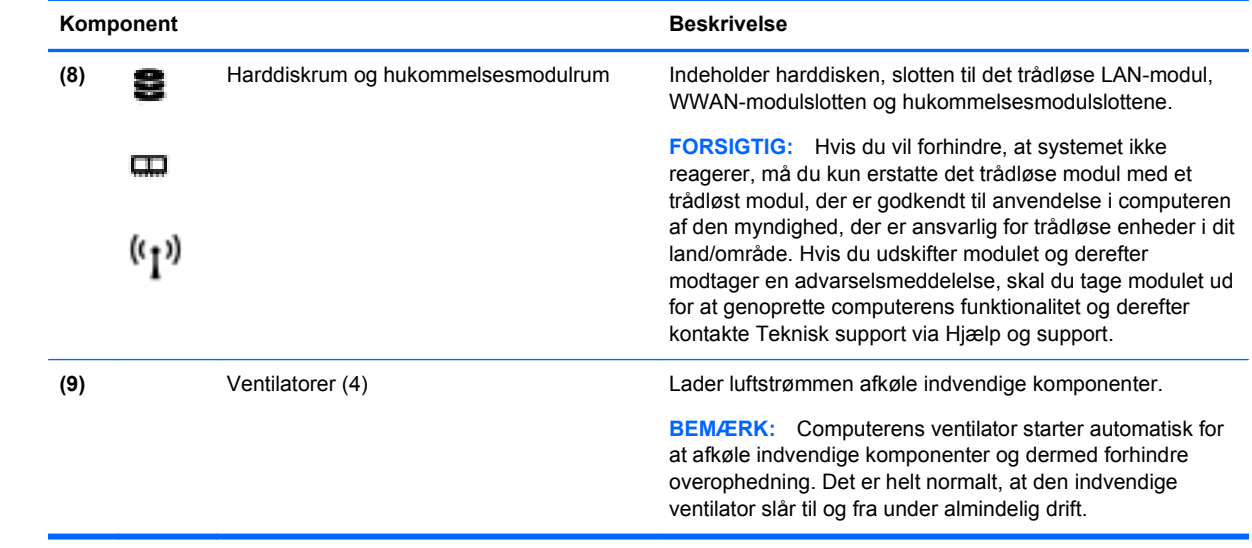

# <span id="page-24-0"></span>**3 HP QuickWeb**

# **Sådan kommer du i gang**

HP QuickWeb-miljøet er en sjov og engagerende måde at udføre mange af dine foretrukne aktiviteter på. Din computer er klar i løbet af sekunder, efter start af QuickWeb, hvilket gør det muligt hurtigt at komme på internettet, bruge widgets og kommunikationsprogrammer. Du skal blot trykke på QuickWeb-knappen på computeren og derefter begynde at søge på internettet, kommunikere med Skype og udforske andre HP QuickWeb-programmer.

Din HP QuickWeb-startside omfatter følgende funktioner:

- Webbrowser Søg og surf på internettet, og opret links til dine foretrukne websteder.
- Skype Kommuniker ved hjælp af Skype, et program der bruger VoIP (voice over Internet protocol). Med Skype kan du gøre brug af konferenceopkald eller videochatte med en eller flere personer samtidig. Du kan også foretage langdistancetelefonopkald til fastnetlinjer.
- QuickWeb E-Mail Læs og send e-mail ved at oprette forbindelse til webbaserede e-mailudbydere, som f.eks. Gmail eller din egen mailserver.
- Widgets Begynd at bruge widgets til nyheder, vejret, sociale netværk, aktier, en lommeregner, notater og meget andet. Du kan også bruge Widget Manager til at føje flere widgets til HP QuickWeb-startsiden.

**BEMÆRK:** Der er yderligere oplysninger om brug af HP QuickWeb i Hjælp til programmet HP QuickWeb.

# **Start af HP QuickWeb**

**▲** Tryk på knappen QuickWeb, når computeren er slukket eller i dvale, for at starte HP QuickWeb.

Følgende tabel forklarer de forskellige funktioner ved knappen QuickWeb.

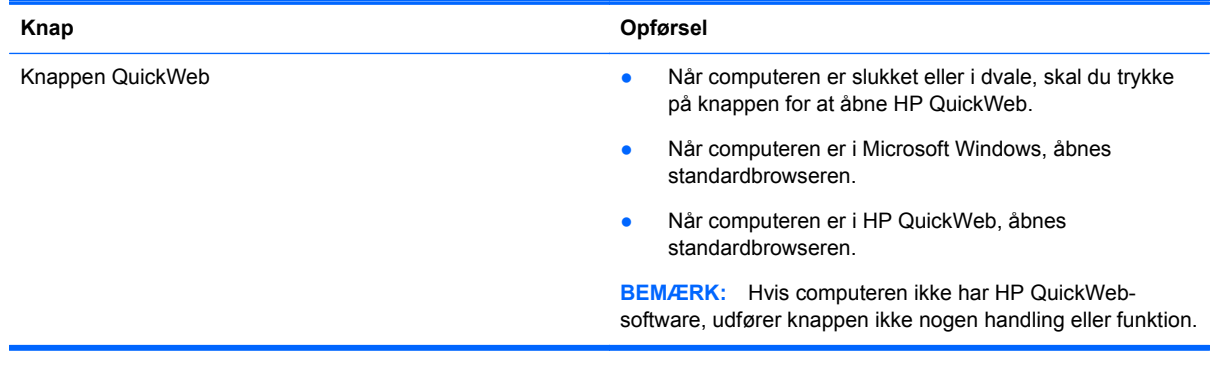

**BEMÆRK:** Yderligere oplysninger finder du i Hjælp til programmet HP QuickWeb.

# <span id="page-25-0"></span>**4 Netværk**

- Brug af en internetudbyder (ISP)
- [Tilslutning til et trådløst netværk](#page-26-0)
- **BEMÆRK:** Internethardware- og softwarefunktioner varierer, afhængigt af computermodellen og dit opholdssted.

Computeren understøtter muligvis en af eller begge følgende typer internetadgang:

- Trådløs Du kan bruge en trådløs forbindelse til at få mobil adgang til internettet. Se [Oprettelse](#page-26-0) [af forbindelse til et eksisterende WLAN på side 19](#page-26-0) eller [Konfigurering af et nyt WLAN-netværk](#page-26-0) [på side 19](#page-26-0).
- Fastkoblet Du kan få adgang til internettet ved at slutte til et fastkoblet netværk. Oplysninger om tilslutning til et fastkoblet netværk finder du i *HP Notebook-referencevejledning*.

# **Brug af en internetudbyder (ISP)**

Før du kan slutte til internettet, skal du oprette en ISP-konto. Kontakt en lokal internetudbyder for at købe en internettjeneste og et modem. Internetudbyderen hjælper med at indstille modemmet, installere et netværkskabel til at forbinde din trådløse computer til modemmet og teste internetforbindelsen.

**BEMÆRK:** Din internetudbyder giver dig et bruger-id og en adgangskode til at få forbindelse til internettet. Noter disse oplysninger ned, og opbevar dem på et sikkert sted.

Følgende funktioner hjælper dig med at opsætte en ny internetkonto eller konfigurere computeren til at bruge en eksisterende konto:

- **Internet Services & Offers (tilgængelig visse steder)** Dette hjælpeprogram hjælper med tilmelding af en ny internetkonto og konfiguration af computeren til at bruge en eksisterende konto. Vælg **Start > Alle programmer > Online tjenester > Gå online** for at få adgang til denne funktion.
- **Internetudbyderikoner (tilgængelig visse steder)** Disse ikoner vises enten enkeltvis på Windows-skrivebordet eller grupperet i en skrivebordsmappe med navnet Onlinetjenester. Hvis du vil oprette en ny internetkonto eller konfigurere computeren til at anvende en eksisterende konto, skal du dobbeltklikke på et ikon og derefter følge anvisningerne på skærmen.
- **Windows-guiden Opret forbindelse til internettet** Du kan bruge Windows-guiden Opret forbindelse til internet til at oprette forbindelse til internettet i enhver af følgende situationer:
	- Du har allerede en konto hos en internetudbyder.
	- Du har ikke en internetkonto og vil gerne vælge en internetudbyder fra listen, der findes i guiden. (Listen over internetudbydere er ikke tilgængelig i alle lande/områder.)
	- Du har valgt en internetudbyder, der ikke findes på listen, og denne internetudbyder har givet dig oplysninger, som f.eks. en specifik IP-adresse samt POP3- og SMTP-indstillinger.

For at åbne Windows-guiden Opret forbindelse til Internettet skal du vælge **Start > Kontrolpanel > Netværk og internet > Netværks- og delingscenter**.

**BEMÆRK:** Hvis du i guiden bliver bedt om at vælge mellem at aktivere eller deaktivere Windows Firewall, skal du vælge at aktivere firewallen.

# <span id="page-26-0"></span>**Tilslutning til et trådløst netværk**

Trådløs teknologi overfører data via radiobølger i stedet for ledninger. Din computer er muligvis udstyret med en eller flere af følgende integrerede trådløse enheder:

- WLAN-enhed
- HP Mobile Broadband-modul, en trådløs lokal netværksenhed (WWAN)
- **Bluetooth-enhed**

Yderligere oplysninger om trådløs teknologi og oprettelse til et trådløst netværk finder du i *HP Notebook-referencevejledning* og i de oplysninger og webstedlinks, der findes i Hjælp og support.

## **Oprettelse af forbindelse til et eksisterende WLAN**

- **1.** Tænd computeren.
- **2.** Sørg for, at WLAN-enheden er tændt.
- **3.** Klik på ikonet for netværk i meddelelsesområdet yderst til højre på proceslinjen.
- **4.** Vælg et netværk at oprette forbindelse til.
- **5.** Klik på **Opret forbindelse**.
- **6.** Indtast evt. sikkerhedsnøglen.

## **Konfigurering af et nyt WLAN-netværk**

Nødvendigt udstyr:

- Et bredbåndsmodem (enten DSL eller kabel) **(1)** og en højhastighedsinternetforbindelse, der købes af en internetudbyder
- En trådløs router (købes separat) **(2)**
- Den nye trådløse computer **(3)**

**BEMÆRK:** Nogle modemmer har en indbygget trådløs router. Kontakt din internetudbyder for at få at vide, hvilken type modem du har.

Illustrationen viser et eksempel på en komplet WLAN-netværksinstallation, der er tilsluttet internettet. Efterhånden som netværket vokser, kan yderligere trådløse og kabelbaserede computere tilsluttes netværket, så de kan få adgang til internettet.

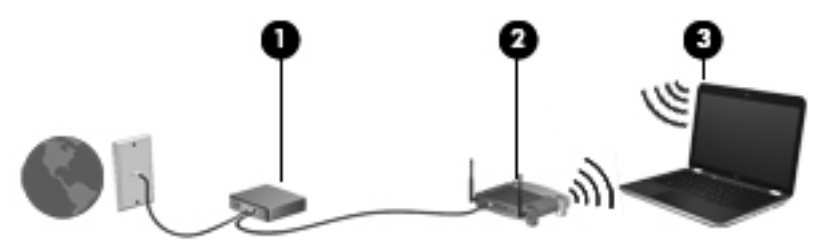

## <span id="page-27-0"></span>**Konfiguration af en trådløs router**

Du kan få oplysninger om opsætning af et WLAN hos producenten af din router eller hos din internetudbyder.

Windows-operativsystemet indeholder også værktøjer, der hjælper dig med at installere et nyt trådløst netværk. Sådan anvendes Windows-værktøjerne til opsætning af netværket:

- **Windows 7** Vælg **Start > Kontrolpanel > Netværk og internet > Netværks- og delingscenter > Opret en ny forbindelse eller et nyt netværk > Konfigurer et netværk**. Følg derefter anvisningerne på skærmen.
- **Windows Vista** Vælg **Start > Kontrolpanel > Netværk og internet > Netværk og delingscenter > Konfigurer en forbindelse eller et netværk > Konfigurer en trådløs router eller et trådløst adgangspunkt**. Følg derefter anvisningerne på skærmen.

**BEMÆRK:** Det anbefales, at du slutter din nye, trådløse computer første gang til routeren vha. det netværkskabel, der fulgte med routeren. Når computeren har oprettet forbindelse til internettet, kan du tage kablet ud og derefter få adgang til internettet via det trådløse netværk.

#### **Beskyttelse af dit WLAN**

Når du opsætter et WLAN eller får adgang til et eksisterende WLAN, skal du altid aktivere sikkerhedsfunktioner for at beskytte netværket imod uautoriseret adgang.

Oplysninger om beskyttelse af WLAN finder du i *HP Notebook-referencevejledning*.

# <span id="page-28-0"></span>**5 Tastatur og pegeredskaber**

- **Brug af tastaturet**
- **[Brug af pegeredskaber](#page-31-0)**

# **Brug af tastaturet**

## **Identifikation af genvejstaster**

En genvejstast er en kombination af tasten fn **(1)** og enten tasten esc **(2)** eller én af funktionstasterne **(3)**.

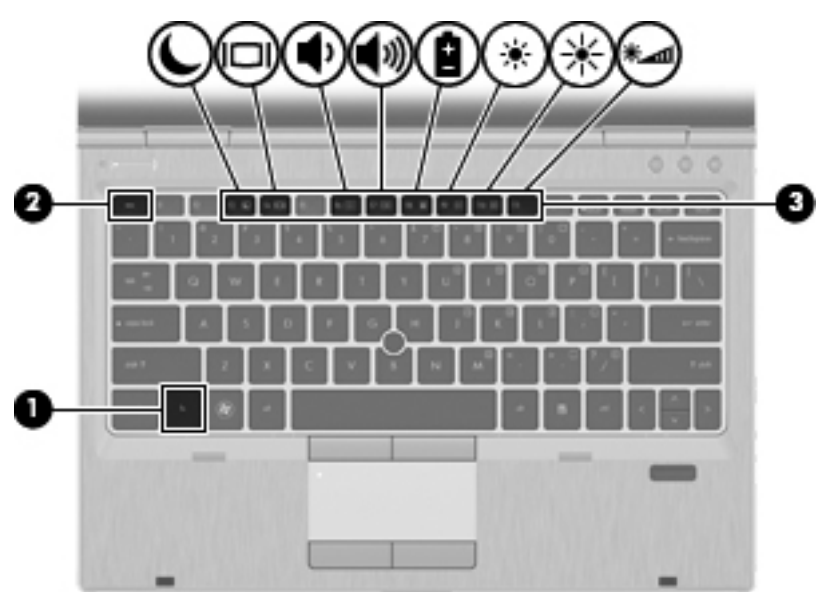

Sådan bruges en genvejstast:

**▲** Tryk kortvarigt på tasten fn, og tryk derefter kortvarigt på den anden tast i hotkeykombinationen.

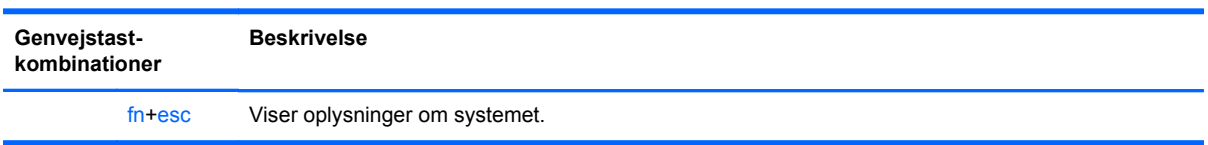

<span id="page-29-0"></span>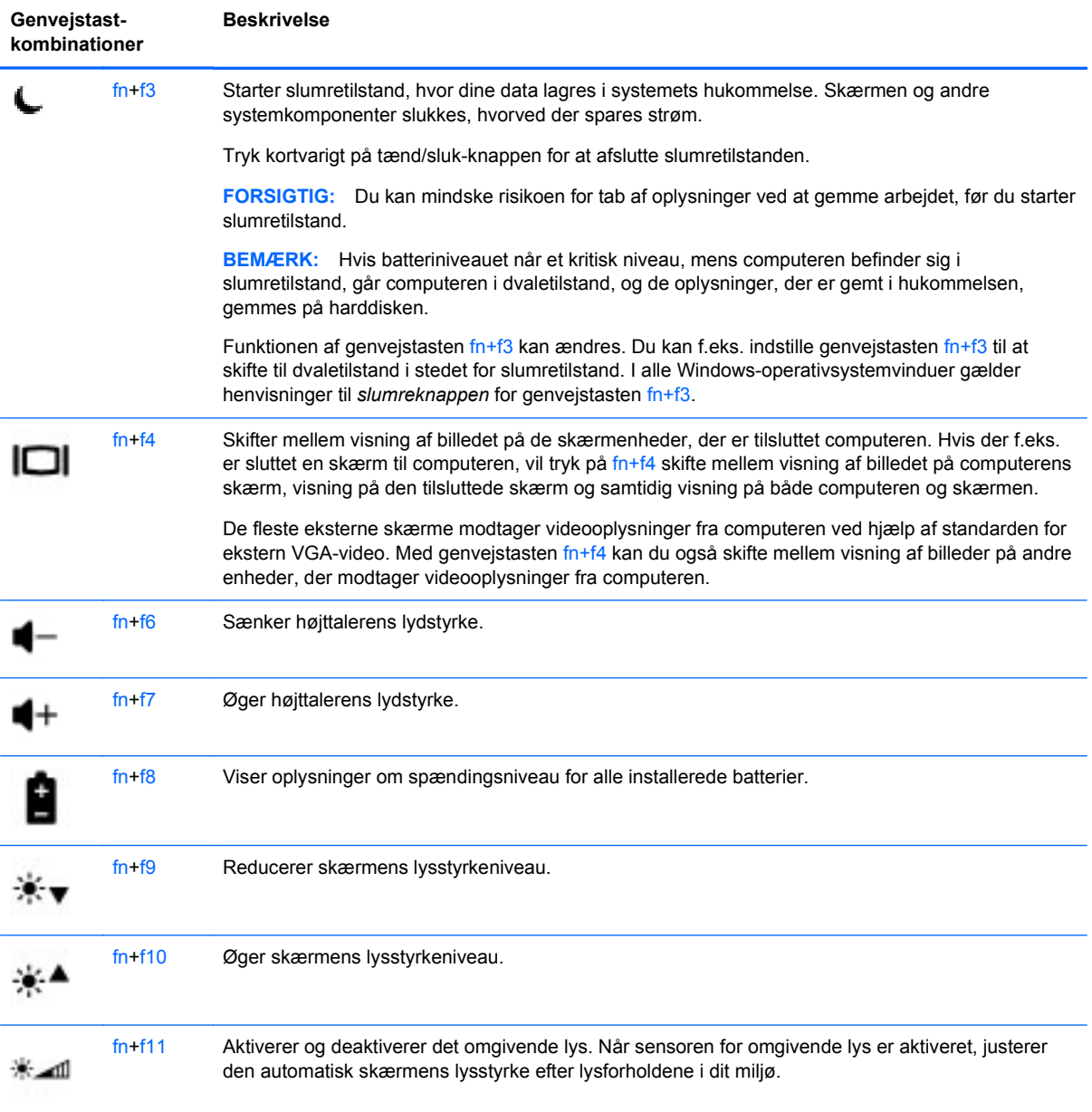

# <span id="page-30-0"></span>**Brug af tastaturer**

## **Brug af det integrerede numeriske tastatur**

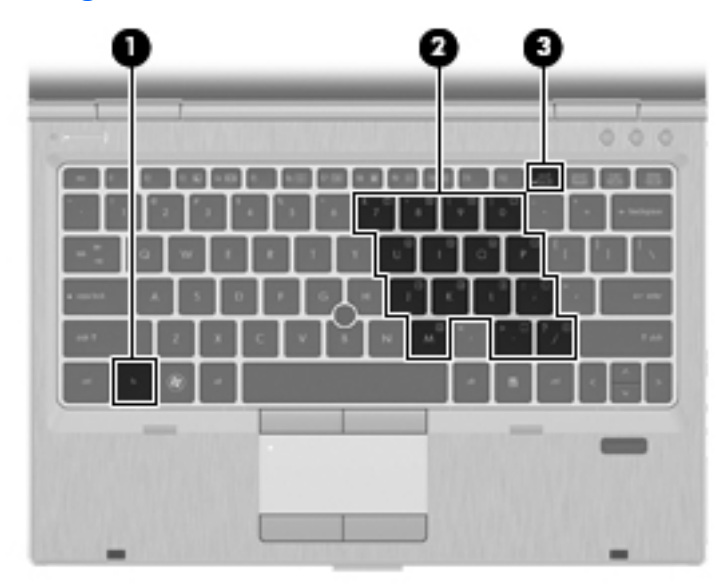

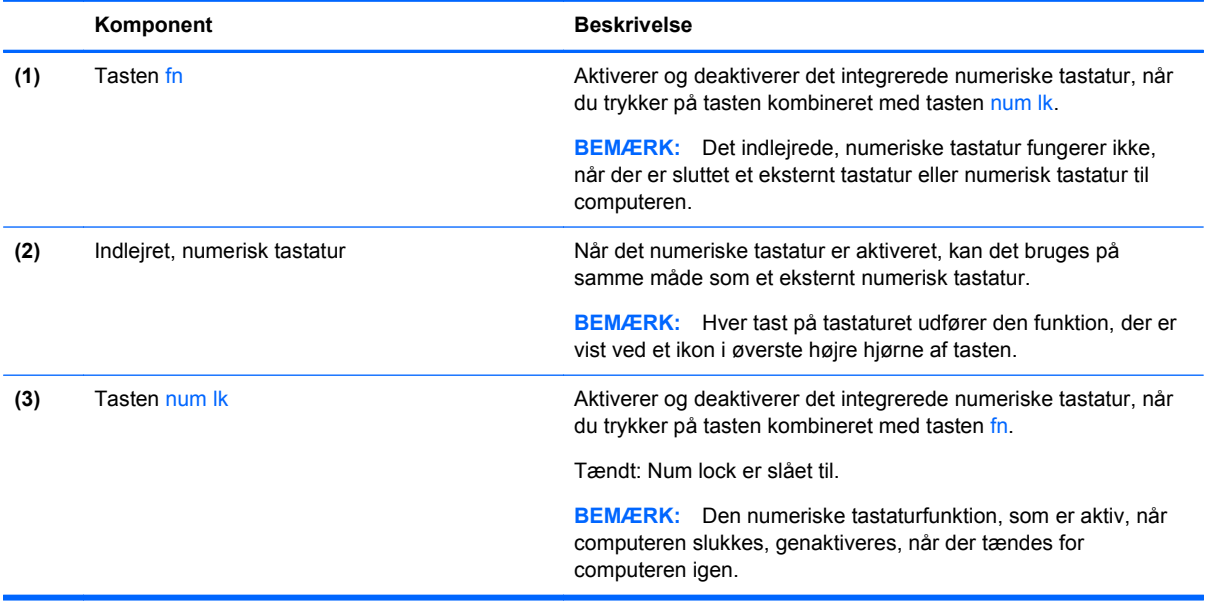

#### <span id="page-31-0"></span>**Aktivering og deaktivering af det integrerede numeriske tastatur**

Tryk på fn+num lk for at aktivere det integrerede, numeriske tastatur. Tryk på fn+num lk igen for at deaktivere tastaturet.

BEMÆRK: Det integrerede, numeriske tastatur deaktiveres, når der sluttes et eksternt tastatur eller et numerisk tastatur til computeren.

#### **Ændring af tastfunktioner på det integrerede numeriske tastatur**

Du kan midlertidigt skifte tastfunktionerne på det integrerede, numeriske tastatur, så du skifter mellem standardtastaturfunktion og numerisk tastaturfunktion.

- Hvis du vil bruge tastaturets numeriske funktion, mens tastaturet er deaktiveret, skal du trykke på og holde tasten fn nede, mens du trykker på tastaturtasten.
- Sådan anvendes standardfunktionen for en tast på tastaturet, mens tastaturet er aktiveret:
	- Hold tasten fn nede for at skrive små bogstaver.
	- Tryk på fn+skift og hold dem nede for at skrive med store bogstaver.

## **Brug af pegeredskaber**

**BEMÆRK:** Ud over pegeredskaberne, der følger med din computer, kan du bruge en ekstern USBmus (købes separat) ved at tilslutte den til en af USB-portene på computeren.

### **Angivelse af indstillinger for pegeredskaber**

Brug Egenskaber for mus i Windows til at tilpasse indstillingerne for pegeredskaber, som f.eks. knapkonfiguration, klikhastighed og indstillinger for markør.

Sådan får du adgang til Egenskaber for mus:

**Windows 7** – Vælg **Start > Enheder og printere**. Derefter højreklikker du på den enhed, der repræsenterer din computer, og vælger **Indstillinger for musen**.

**Windows Vista** – Vælg **Start > Kontrolpanel > Hardware og lyd > Mus**.

### **Brug af pegepinden**

Skub pegepinden i den ønskede retning for at bevæge markøren på skærmen. Brug venstre og højre pegepindsknap på samme måde som venstre og højre knap på en ekstern mus.

### **Brug af TouchPad**

Før fingeren hen over TouchPad'en for at flytte markøren i den ønskede retning. Brug venstre og højre knap på TouchPaden på samme måde som knapperne på en ekstern mus.

**BEMÆRK:** Hvis du bruger din TouchPad til at bevæge markøren, skal du løfte fingeren fra TouchPad'en, inden du kan bruge rullezonen. Hvis du bare lader fingerspidsen glide fra TouchPad til rullezone, vil rullefunktionen ikke blive aktiveret.

### <span id="page-32-0"></span>**Sådan slukkes og tændes TouchPad'en**

Hvis du vil tænde og slukke for TouchPad'en, skal du dobbelttappe hurtigt på TouchPad-lampen.

**BEMÆRK:** TouchPad-lampen er slukket, når TouchPad'en er tændt.

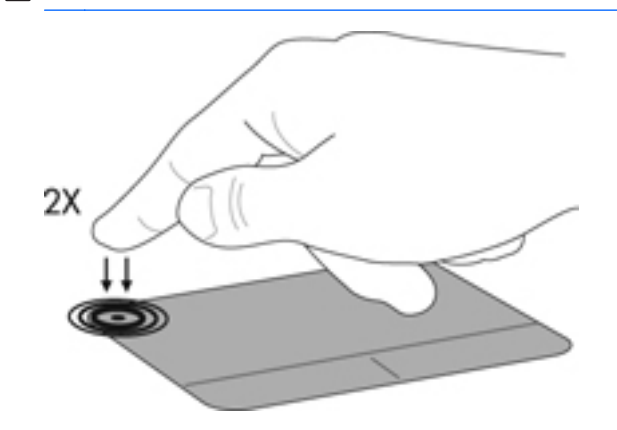

## **Navigere**

Før fingeren hen over TouchPad'en for at flytte markøren i den ønskede retning.

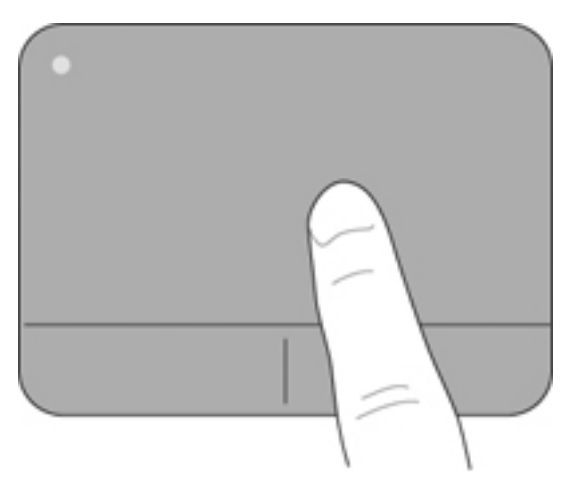

## <span id="page-33-0"></span>**Vælge**

Brug venstre og højre knap på TouchPad'en på samme måde som knapperne på en ekstern mus.

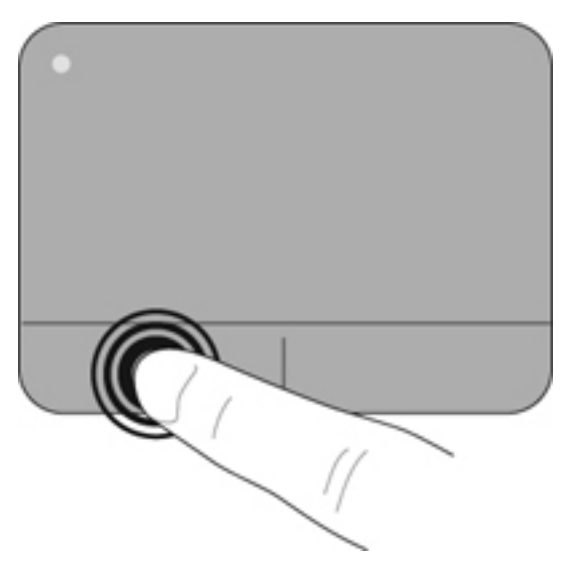

#### **Brug af TouchPad-bevægelser**

TouchPad'en understøtter flere forskellige bevægelser. Anbring to fingre på TouchPad'en samtidig for at bruge TouchPad-bevægelser.

**BEMÆRK:** TouchPad-bevægelser understøttes ikke af alle programmer.

Sådan får du vist en demonstration af en bevægelse:

- **1.** Klik på ikonet **Vis skjulte ikoner** i meddelelsesområdet, til højre for proceslinjen.
- **2.** Klik på ikonet **Synaptics** , og klik derefter på **Egenskaber for pegeenheder**.
- **3.** Klik på fanen **Enhedsindstillinger**, og dobbeltklik derefter på **Synaptics LuxPad**.
- **4.** Marker afkrydsningsfeltet ud for en bevægelse for at aktivere demonstrationen.

Sådan tænder og slukker du for bevægelserne:

- **1.** Klik på ikonet **Vis skjulte ikoner** i meddelelsesområdet, til højre for proceslinjen.
- **2.** Højreklik på ikonet **Synaptics**, og klik derefter på **Egenskaber for pegeenhed**.
- **3.** Klik på fanen **Enhedsindstillinger**, og dobbeltklik derefter på **Synaptics LuxPad**.
- **4.** Marker afkrydsningsfeltet ud for den bevægelse, du vil tænde eller slukke.
- **5.** Klik på **Anvend**, og klik derefter på **OK**.

#### <span id="page-34-0"></span>**Rulning**

Rulning er en nyttig funktion, hvis du vil flytte op og ned eller sidelæns på en side eller et billede. Når du vil rulle, skal du anbringe to fingre let adskilt på TouchPad'en og derefter trække dem op, ned eller til siden, hen over TouchPad'en.

**BEMÆRK:** Hastigheden, du ruller med, afhænger af fingrenes hastighed.

**BEMÆRK:** Rulning med to fingre er aktiveret fra fabrikken.

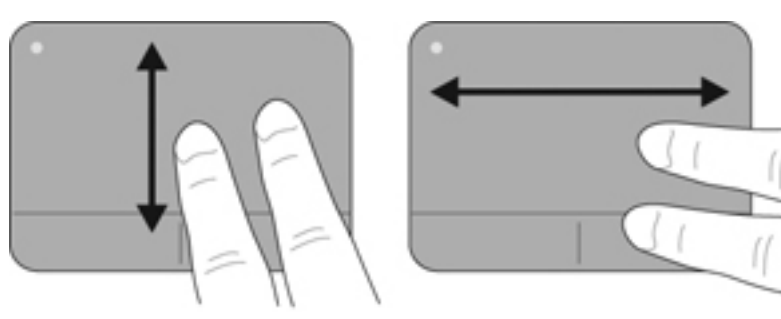

#### **Knibning/zoomning**

Knibning giver dig mulighed for at zoome ind eller ud på billeder eller tekst.

- Zoom ind ved at sætte to samlede fingre på TouchPad'en og derefter sprede dem.
- Zoom ud ved at sætte to spredte fingre på TouchPad'en og derefter samle dem.

**BEMÆRK:** Knibning/zooming er aktiveret fra fabrikken.

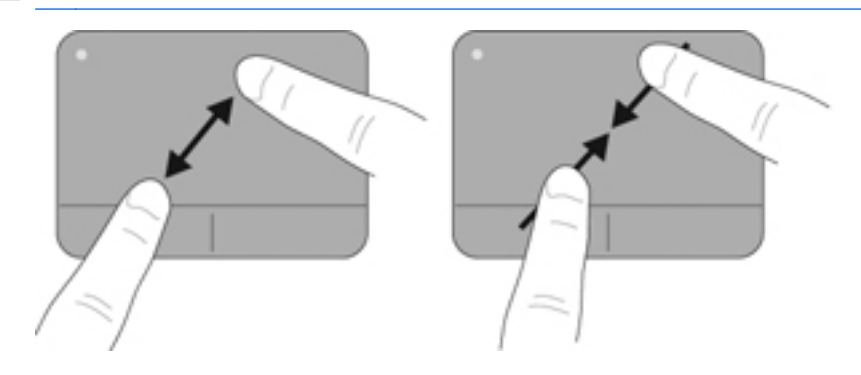

#### <span id="page-35-0"></span>**Rotation**

Rotation gør, at du kan rotere elementer, som f.eks. billeder. Du roterer ved at sætte din venstre pegefinger i TouchPad-zonen. Bevæg den højre pegefinger rundt om den finger, der er sat på TouchPad, i en glidende bevægelse, og bevæg den fra klokken 12 til klokken 3. Du kan føre rotationen tilbage igen ved at bevæge højre hånds pegefinger fra klokken 3 til klokken 12.

**BEMÆRK:** Rotationen skal udføres inden for TouchPad-zonen.

**BEMÆRK:** Rotation er deaktiveret fra fabrikken.

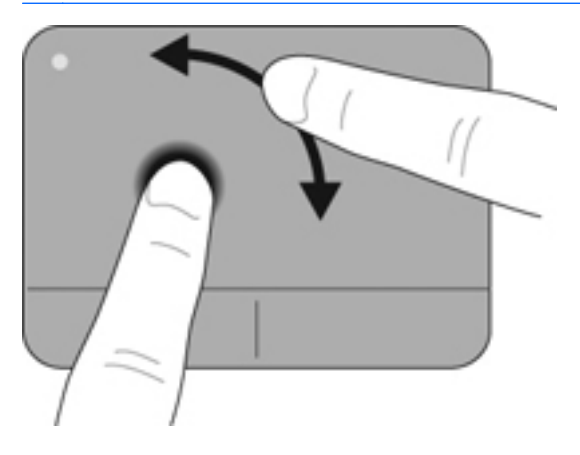

# <span id="page-36-0"></span>**6 Vedligeholdelse**

- Sådan isætter og fjerner du et batteri
- [Udskiftning eller opgradering af harddisken](#page-37-0)
- [Tilføjelse eller udskiftning af hukommelsesmoduler](#page-40-0)
- [Opdatering af programmer og drivere](#page-45-0)

# **Sådan isætter og fjerner du et batteri**

**BEMÆRK:** Yderligere oplysninger om brug af batteriet finder du i *HP Notebookreferencevejledning*.

Sådan isætter du et batteri:

**▲** Indsæt batteriet i batterirummet, indtil det sidder fast.

Udløserknapperne til batteriet låser automatisk batteriet på plads.

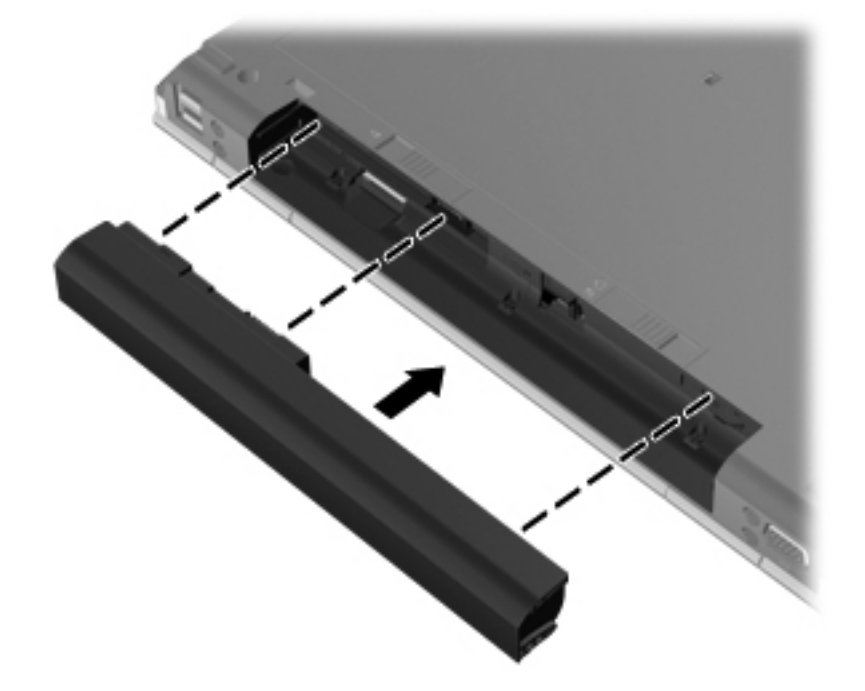

Sådan tages et batteri ud:

**FORSIGTIG:** Hvis du fjerner et batteri, og det er den eneste strømkilde til computeren, risikerer du at miste data. Du kan forhindre tab af data ved at gemme dit arbejde og starte dvaletilstand eller lukke computeren via Windows, før du fjerner batteriet.

**1.** Skub batteriets udløserknap **(1)** for at frigøre batteriet.

<span id="page-37-0"></span>**2.** Tag batteriet ud af computeren **(2)**.

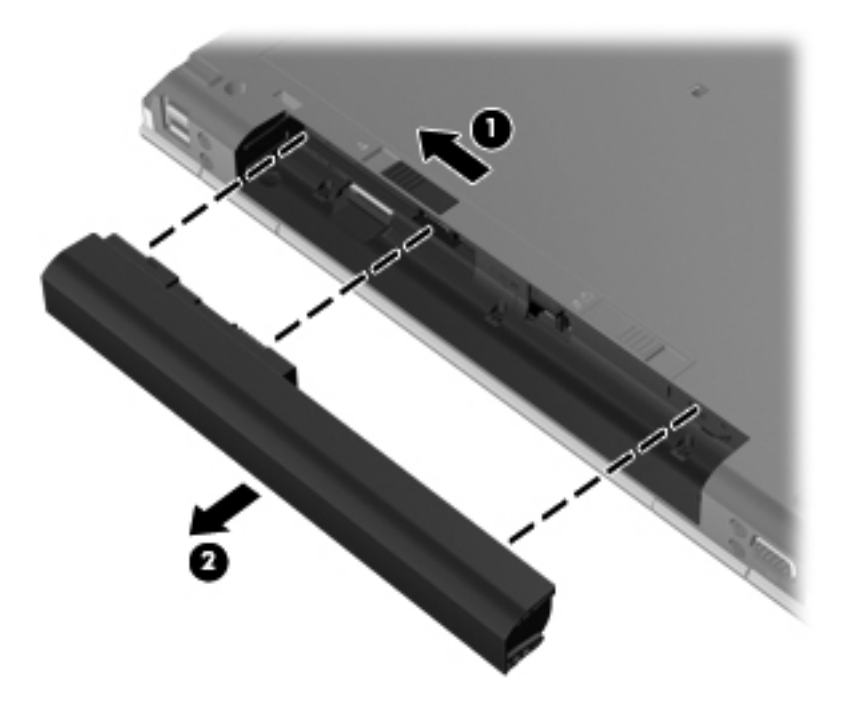

# **Udskiftning eller opgradering af harddisken**

**FORSIGTIG:** Sådan forebygger du tab af data, og at systemet ikke reagerer:

Luk computeren ned, før du fjerner harddisken fra harddiskpladsen. Undlad at fjerne harddisken, mens computeren er tændt eller er i slumre- eller dvaletilstand.

Hvis du er i tvivl om, hvorvidt computeren er slukket eller i dvaletilstand, kan du tænde for den ved at trykke på tænd/sluk-knappen. Luk derefter computeren ned via operativsystemet.

## **Afmontering af harddisken**

- **1.** Gem dataene, og luk computeren.
- **2.** Frakobl strømmen og alle eksterne enheder fra computeren.
- **3.** Tag batteriet ud.
- **4.** Skub udløserknappen til servicedækslet til højre **(1)** for at få vist servicedækselskruen.
- **5.** Løsn og fjern skruen **(2)**.
- **6.** Skub udløserknappen til servicedækslet **(3)** helt til højre for at frigøre servicedækslet.

**7.** Fjern servicedækslet ved at skubbe det ud **(4)** og løfte det **(5)**.

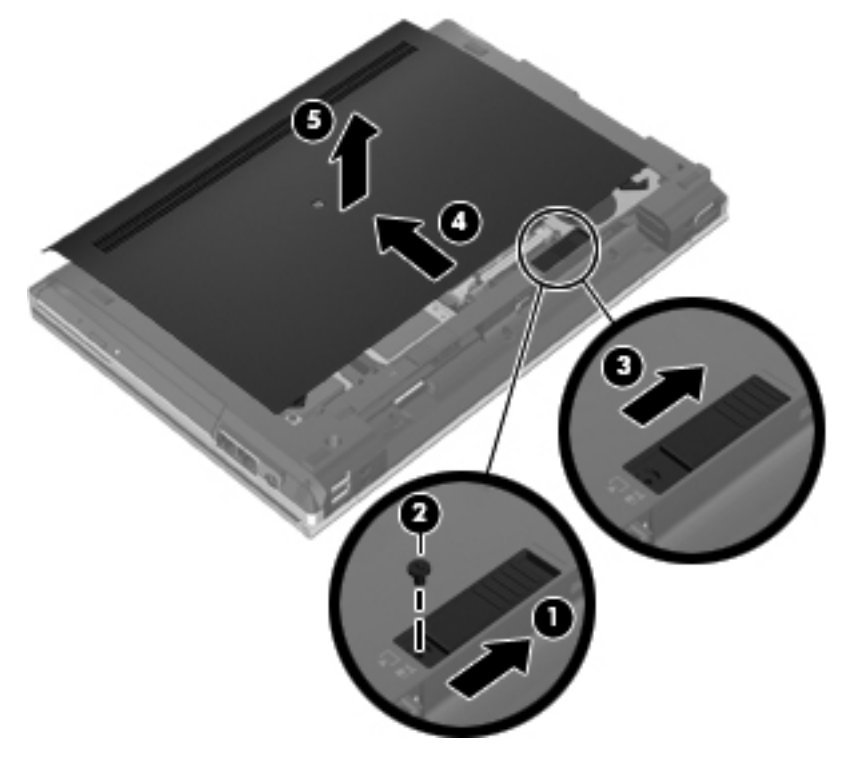

- **8.** Fjern de fire harddiskskruer **(1)**.
- **9.** Løft harddisken i tappene **(2)** og træk den ud af forbindelsen.

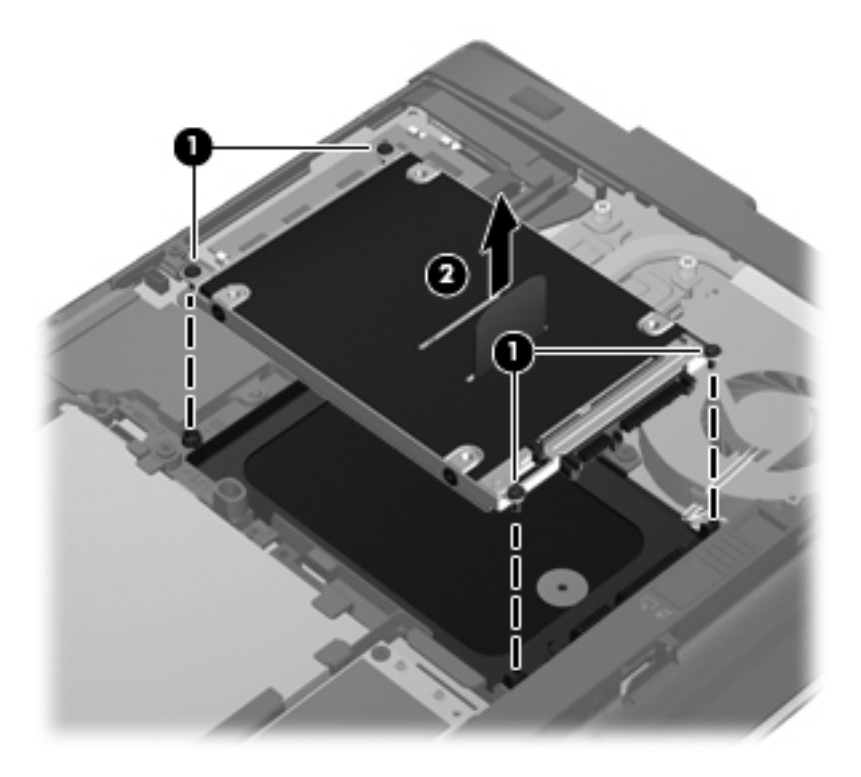

## <span id="page-39-0"></span>**Installation af en harddisk**

- **1.** Skub harddisken ind i harddiskpladsen, indtil den sidder godt fast **(1)**.
- **2.** Sæt de fire harddiskskruer **(2)** i igen.

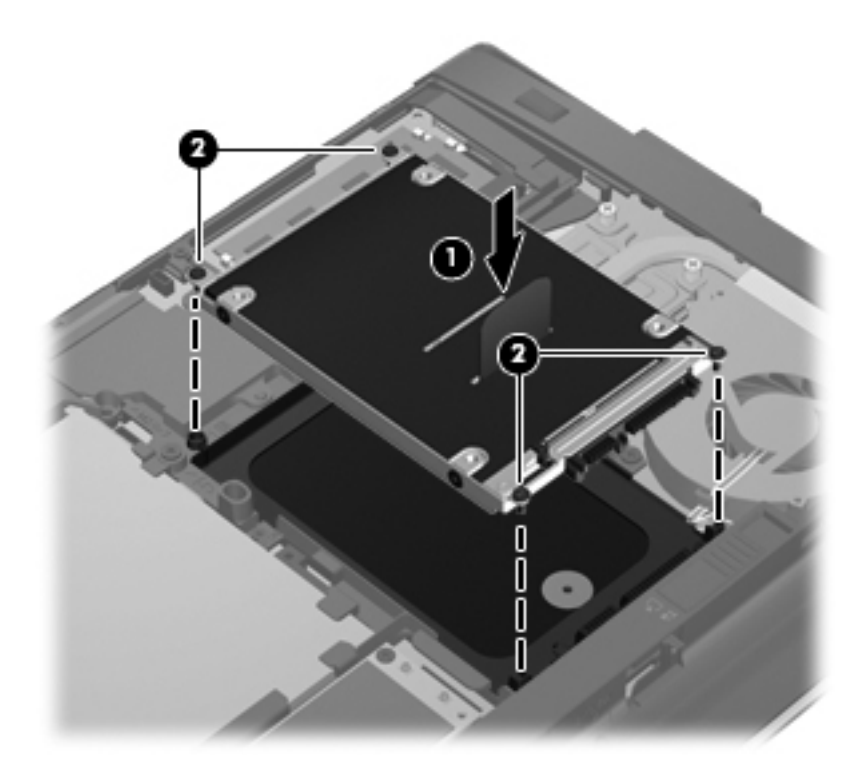

- **3.** Skub servicedækslet i på computeren **(2)**.
- **4.** Skub udløserknappen til servicedækslet til højre **(3)** for at sætte servicedækselskruen i igen **(4)**.

<span id="page-40-0"></span>**5.** Skub udløserknappen til venstre **(5)** for at låse servicedækslet.

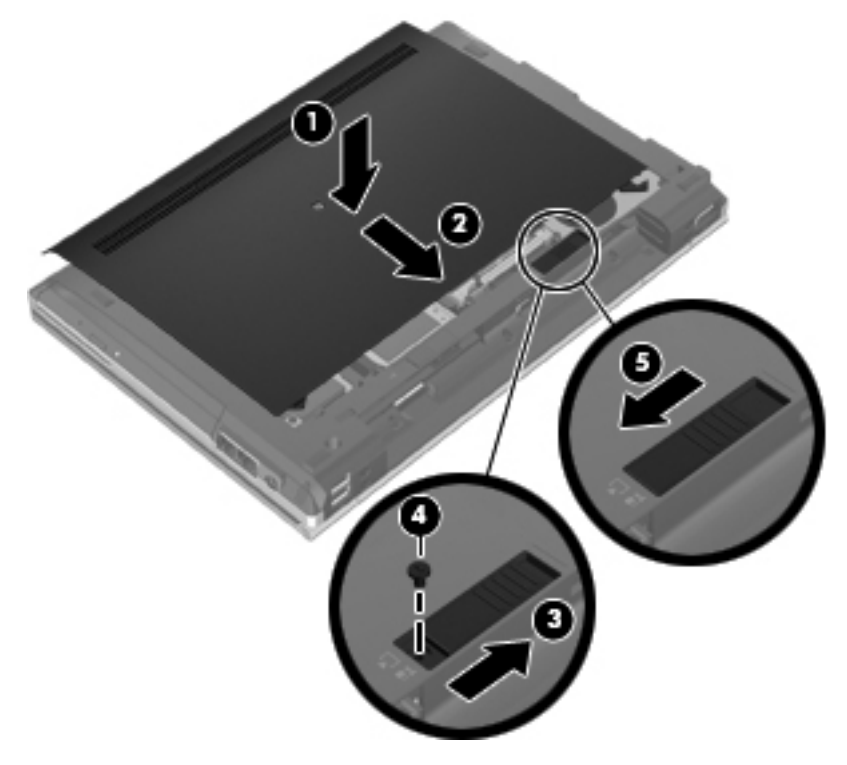

- **6.** Sæt batteriet i igen.
- **7.** Slut strøm og eksterne enheder til computeren.
- **8.** Tænd computeren.

# **Tilføjelse eller udskiftning af hukommelsesmoduler**

Computeren har to hukommelsesmodulslots. Computerens hukommelseskapacitet kan opgraderes ved at føje et hukommelsesmodul til den ledige hukommelsesmoduludvidelsesslot eller ved at opgradere det eksisterende hukommelsesmodul i slotten til det primære hukommelsesmodul.

- **ADVARSEL!** Du kan mindske risikoen for elektrisk stød og beskadigelse af udstyret ved at koble netledningen fra og fjerne alle batterier, før du installerer et hukommelsesmodul.
- **FORSIGTIG:** Statisk elektricitet kan beskadige de elektroniske komponenter. Før du påbegynder en procedure, skal du sikre dig, at du har afladet dig selv for statisk elektricitet ved at berøre en metalgenstand med jordforbindelse.
- **BEMÆRK:** Hvis du vil bruge en konfiguration med to kanaler, når du tilføjer et ekstra hukommelsesmodul, skal du sørge for, at hukommelsesmodulerne er identiske.

Sådan tilføjes eller udskiftes et hukommelsesmodul:

<span id="page-41-0"></span>**FORSIGTIG:** Sådan forebygger du tab af data, og at systemet ikke reagerer:

Luk computeren, før du tilføjer eller skifter hukommelsesmoduler. Tag ikke et hukommelsesmodul ud, mens computeren er tændt, i slumre- eller dvaletilstand.

Hvis du er i tvivl om, hvorvidt computeren er slukket eller i dvaletilstand, kan du tænde for den ved at trykke på tænd/sluk-knappen. Luk derefter computeren ned via operativsystemet.

- **1.** Gem dataene, og luk computeren.
- **2.** Frakobl strømmen og alle eksterne enheder fra computeren.
- **3.** Tag batteriet ud.
- **4.** Skub udløserknappen til servicedækslet til højre **(1)** for at få vist servicedækselskruen.
- **5.** Løsn og fjern skruen **(2)**.
- **6.** Skub udløserknap til servicedækslet **(3)** helt til højre for at frigøre servicedækslet.

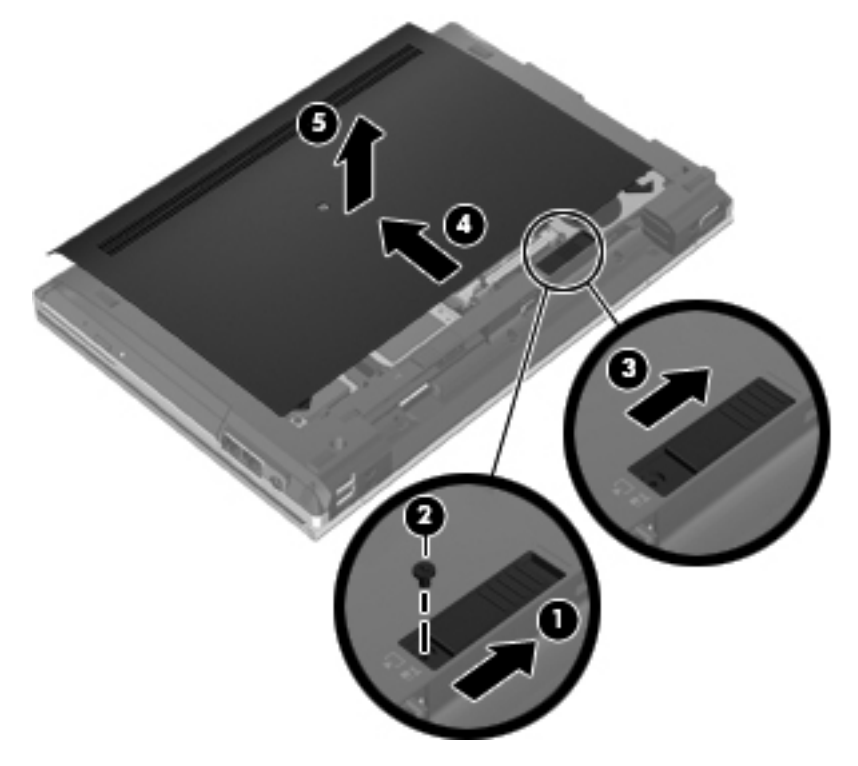

- **7.** Fjern servicedækslet ved at skubbe det ud **(4)** og løfte det **(5)**.
- **8.** Hvis du skal udskifte et hukommelsesmodul, skal du fjerne det eksisterende hukommelsesmodul:
	- **a.** Træk ud i klemmerne **(1)** på hver side af hukommelsesmodulet.

Hukommelsesmodulet vipper op.

- <span id="page-42-0"></span>**b.** Tag fat om kanten på hukommelsesmodulet **(2)**, og træk derefter forsigtigt hukommelsesmodulet ud af hukommelsesmodulrummet.
	- **FORSIGTIG:** Du kan forhindre, at hukommelsesmodulet beskadiges ved kun at holde modulet på kanterne. Rør ikke ved komponenterne på hukommelsesmodulet.

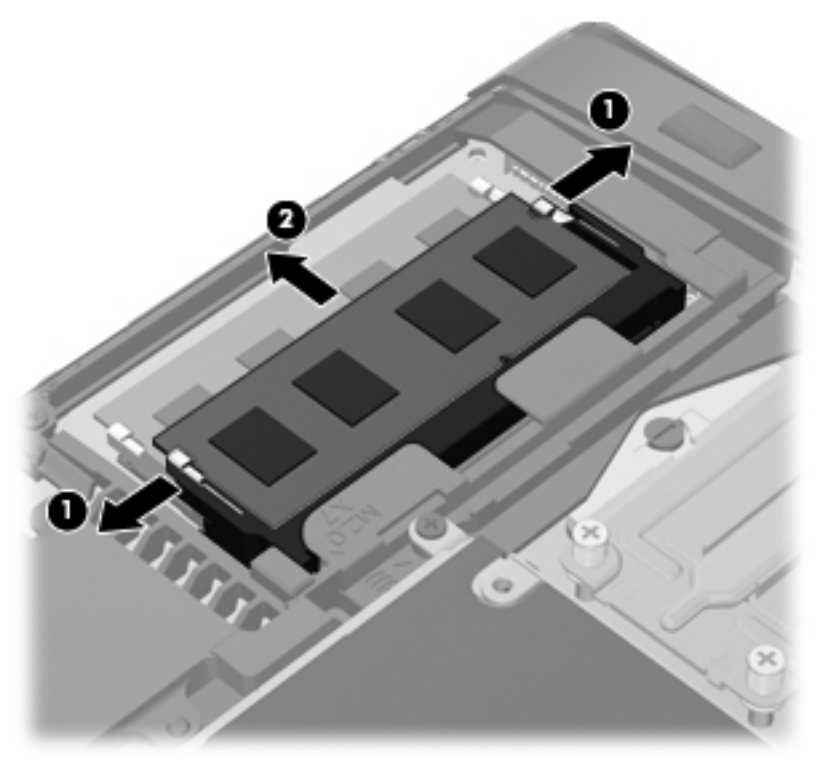

For at beskytte et fjernet hukommelsesmodul skal det anbringes i en beholder, der er sikret imod statisk elektricitet.

**9.** Isæt et nyt hukommelsesmodul:

A FORSIGTIG: Du kan forhindre, at hukommelsesmodulet beskadiges ved kun at holde modulet på kanterne. Rør ikke ved komponenterne på hukommelsesmodulet.

- **a.** Placer hukommelsesmodulet, så kanten med indhakket **(1)** passer med tappen i hukommelsesmodulslotten.
- **b.** Hold hukommelsesmodulet i en 45-grader vinkel i forhold til overfladen på hukommelsesmodulrummet, og tryk modulet **(2)** ind i hukommelsesmodulslotten, til det klikker på plads.
- <span id="page-43-0"></span>**c.** Tryk forsigtigt ned på hukommelsesmodulet **(3)**, idet du trykker på både venstre og højre kant af hukommelsesmodulet, indtil klemmerne klikker på plads.
- **FORSIGTIG:** Du kan forhindre, at hukommelsesmodulet beskadiges, ved at sørge for ikke at bøje hukommelsesmodulet.

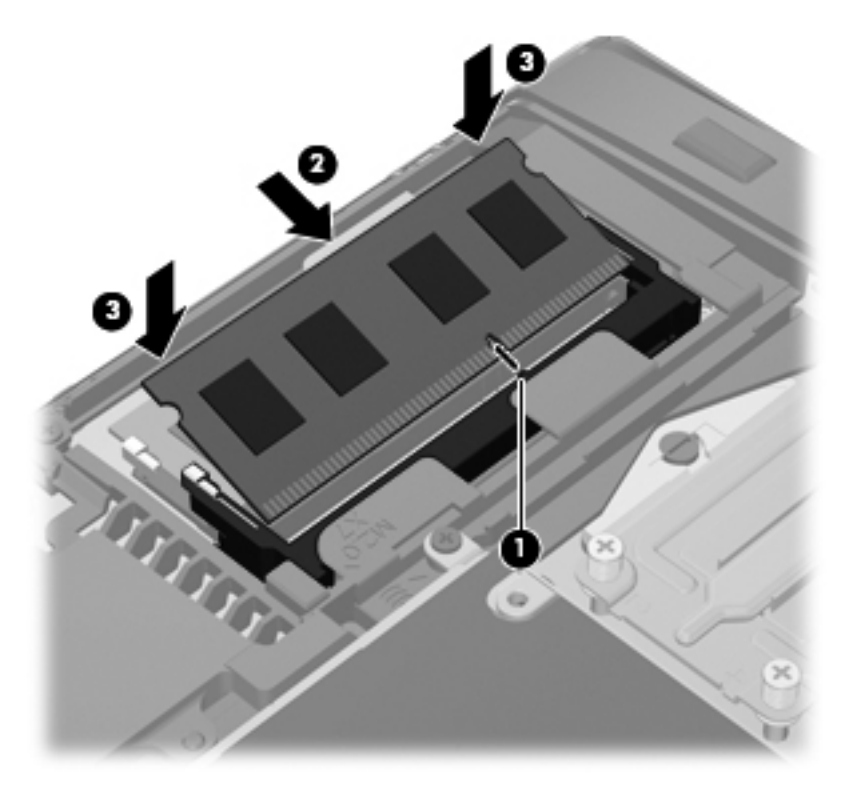

- **10.** Juster tappene **(1)** på servicedækslet med indhakkene på computeren.
- **11.** Skub servicedækslet i på computeren **(2)**.
- **12.** Skub udløserknappen til servicedækslet til højre **(3)** for at sætte servicedækselskruen i igen **(4)**.

**13.** Skub udløserknappen til venstre **(5)** for at låse servicedækslet.

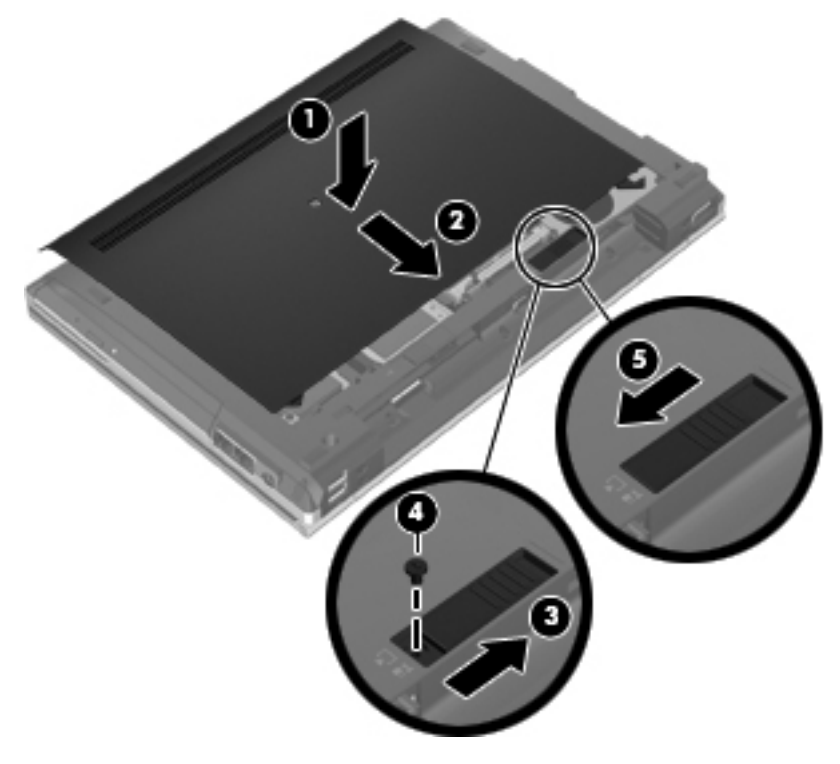

- **14.** Sæt batteriet i igen.
- **15.** Slut strøm og eksterne enheder til computeren.
- **16.** Tænd computeren.

# <span id="page-45-0"></span>**Opdatering af programmer og drivere**

HP anbefaler, at du opdaterer dine programmer og drivere regelmæssigt med de nyeste versioner. Gå til<http://www.hp.com/support> for at downloade de seneste versioner. Du kan også registrere dig, så du automatisk modtager opdateringsmeddelelser, så snart de er tilgængelige.

# <span id="page-46-0"></span>**7 Sikkerhedskopiering og gendannelse**

# **Windows 7**

- Sikkerhedskopiering af dine data
- [Udførelse af en systemgendannelse](#page-47-0)

Du kan beskytte dine oplysninger ved at bruge Windows Sikkerhedskopiering og gendannelse til at sikkerhedskopiere individuelle filer og mapper, sikkerhedskopiere hele din harddisk (kun udvalgte modeller), oprette systemreparationsdiske (kun udvalgte modeller) ved at bruge det installerede optiske drev (kun udvalgte modeller) eller et valgfrit eksternt optisk drev eller oprette systemgendannelsespunkter. I tilfælde af systemfejl kan du ved hjælp af de sikkerhedskopierede filer gendanne indholdet af din computer.

I Windows Sikkerhedskopiering og gendannelse er der følgende muligheder:

- Oprettelse af en systemreparationsdisk (kun udvalgte modeller) ved at bruge det installerede optiske drev (kun udvalgte modeller) eller et valgfrit eksternt optisk drev
- Sikkerhedskopiering af dine data
- Oprettelse af en systembillede (kun udvalgte modeller)
- Planlægning af automatisk sikkerhedskopiering (kun udvalgte modeller)
- Oprettelse af systemgendannelsespunkter
- Gendannelse af enkelte filer
- Gendannelse af computeren til en tidligere tilstand
- Gendannelse af data ved hjælp af gendannelsesværktøjer

BEMÆRK: Du kan finde flere oplysninger ved at søge efter disse emner i Hjælp og support.

Hvis systemet er ustabilt, anbefaler HP, at du udskriver gendannelsesprocedurerne og gemmer dem til senere brug.

**BEMÆRK:** Windows omfatter funktionen Brugerkontokontrol til at forbedre sikkerheden på computeren. Du bliver måske bedt om tilladelse eller adgangskode til opgaver, f.eks. installation af software, kørsel af hjælpeprogrammer eller ændring af Windows-indstillinger. Yderligere oplysninger findes i Hjælp og support.

## **Sikkerhedskopiering af dine data**

Gendannelse efter et systemnedbrud er lige så god som din seneste sikkerhedskopi. Du bør oprette systemreparationsdiske (kun udvalgte modeller) ved at bruge det installerede optiske drev (kun udvalgte modeller) eller et valgfrit optisk drev og din første sikkerhedskopiering straks efter softwareopsætning. Efterhånden, som du tilføjer ny software og nye datafiler, bør du fortsætte med at sikkerhedskopiere systemet regelmæssigt for at vedligeholde en rimeligt aktuel sikkerhedskopi. Systemreparationsdiskene (kun udvalgte modeller) bruges til at starte (boote) computeren og reparere operativsystemet i tilfælde af systemfejl eller -ustabilitet. Din første og dine efterfølgende sikkerhedskopieringer giver dig mulighed for at gendanne dine data og indstillinger, hvis der skulle opstå en fejl.

<span id="page-47-0"></span>Du kan sikkerhedskopiere dine data på en valgfri, ekstern harddisk, et netværksdrev eller på diske.

Bemærk følgende ved sikkerhedskopiering:

- Gem personlige filer i biblioteket Dokumenter, og sikkerhedskopier dem regelmæssigt.
- Sikkerhedskopier skabeloner, der er gemt i deres tilknyttede programmer.
- Gem tilpassede indstillinger, som vises i et vindue, en værktøjslinje eller menulinje, ved at tage et skærmbillede af indstillingerne. Med et sådant billede kan du spare tid, hvis du bliver nødt til at angive dine indstillinger igen.
- Når du sikkerhedskopierer til diske, kan du benytte følgende typer diske (købes særskilt): CD-R, CD-RW, DVD+R, DVD+R DL, DVD-R, DVD-R DL eller DVD±RW. De diske, du bruger, afhænger af typen af optisk drev, der er installeret på computeren, eller typen af eksternt optisk drev, du bruger.

**BEMÆRK:** DVD'er og DVD'er med understøttelse af dobbeltlag (DL) kan rumme flere data end CD'er. Så hvis du benytter dem til sikkerhedskopiering, kan du reducere antallet af gendannelsesdiske.

Når du sikkerhedskopierer til diske, skal du nummerere diskene, før du indsætter dem i computerens optiske drev.

Hvis du vil oprette en sikkerhedskopi vha. Sikkerhedskopiering og gendannelse:

**BEMÆRK:** Kontrollér, at computeren er tilsluttet vekselstrøm, før du begynder sikkerhedskopieringsprocessen.

**BEMÆRK:** Sikkerhedskopieringen kan tage over en time afhængigt af filstørrelse og computerens hastighed.

- **1.** Vælg **Start > Alle programmer > Vedligeholdelse > Sikkerhedskopiering og gendannelse**.
- **2.** Følg anvisningerne på skærmen til at opsætte din sikkerhedskopi, oprette et systembillede (kun udvalgte modeller) eller oprette en systemreparationsdisk (kun udvalgte modeller).

## **Udførelse af en systemgendannelse**

I tilfælde af systemfejl eller ustabilitet indeholder computeren følgende værktøjer til gendannelse af dine filer:

- Windows-gendannelsesværktøjer: Du kan bruge Windows Sikkerhedskopiering og gendannelse til at gendanne oplysninger, som du tidligere har sikkerhedskopieret. Du kan også bruge Windows Startreparation til at rette problemer, der evt. forhindrer Windows i at starte korrekt.
- f11-gendannelsesværktøjer: Du kan bruge f11-gendannelsesværktøjer til at gendanne den originale harddiskafbildning. Afbildningen omfatter Windows-operativsystemet og softwareprogrammer, som er installeret fra fabrikken.

**BEMÆRK:** Hvis du ikke kan boote (starte) computeren, og du ikke kan bruge de systemreparationsdiske, som du oprettede tidligere (kun udvalgte modeller), skal du købe en Windows 7-operativsystem-dvd for at genstarte computeren og reparere operativsystemet. Du kan finde flere oplysninger i [Brug af operativsystem-dvd'en til Windows 7 \(købt separat\) på side 42](#page-49-0).

### <span id="page-48-0"></span>**Brug af Windows-værktøjer til gendannelse**

Sådan gendannes oplysninger, du tidligere har sikkerhedskopieret:

- **1.** Vælg **Start > Alle programmer > Vedligeholdelse > Sikkerhedskopiering og gendannelse**.
- **2.** Følg anvisningerne på skærmen for at få gendannet dine systemindstillinger, din computer (kun udvalgte modeller) eller dine filer.

Hvis du vil gendanne dine oplysninger ved hjælp af Startreparation, skal du følge disse trin:

**FORSIGTIG:** Brug af Startreparation sletter indholdet af harddisken helt og genformaterer harddisken. Alle de filer, du har oprettet, og eventuel software, du har installeret på computeren, fjernes permanent. Når reformateringen er udført, gendanner gendannelsesprocessen operativsystemet og driverne, softwaren og programmerne fra den sikkerhedskopi, der blev anvendt til gendannelsen.

- **1.** Sikkerhedskopiér om muligt alle personlige filer.
- **2.** Kontrollér om muligt tilstedeværelsen af Windows-partitionen og HP Recovery-partitionen.

Du kan kontrollere tilstedeværelsen af Windows-partitionen ved at vælge **Start > Computer**.

Du kan kontrollere tilstedeværelsen af HP Recovery-partitionen ved at klikke på **Start**, højreklikke på **Computer**, klikke på **Administrer** og derefter klikke på **Diskhåndtering**.

- **BEMÆRK:** Hvis Windows-partitionen og HP Recovery-partitionen ikke vises, skal du gendanne operativsystemet og programmerne ved hjælp af Windows 7-operativsystem-dvd'en og *Driver Recovery*-disken (begge købes separat). Du kan finde flere oplysninger i [Brug af](#page-49-0) [operativsystem-dvd'en til Windows 7 \(købt separat\) på side 42](#page-49-0).
- **3.** Hvis Windows-partitionen eller HP Recovery-partitionen vises, skal du genstarte computeren og derefter trykke på f8, før Windows-operativsystemet indlæses.
- **4.** Vælg **Startreparation**.
- **5.** Følg anvisningerne på skærmen.

**BEMÆRK:** Du kan få flere oplysninger om gendannelse af oplysninger ved hjælp af Windowsværktøjerne ved at søge efter disse emner i Hjælp og support.

#### **Brug af f11-gendannelsesværktøjer**

**FORSIGTIG:** Brug af f11 sletter indholdet af harddisken helt og genformaterer harddisken. Alle de filer, du har oprettet, og eventuel software, du har installeret på computeren, fjernes permanent. Gendannelsesværktøjet f11 geninstallerer operativsystemet samt HP-programmer og -drivere, som blev installeret på fabrikken. Software, der ikke blev installeret på fabrikken, skal geninstalleres.

Sådan gendannes den oprindelige harddiskafbildning ved hjælp af f11:

- **1.** Sikkerhedskopiér om muligt alle personlige filer.
- **2.** Kontrollér om muligt tilstedeværelsen af HP Recovery-partitionen: Klik på **Start**, højreklik på **Computer**, klik på **Administrer**, og klik derefter på **Diskhåndtering**.

**BEMÆRK:** Hvis HP Recovery-partitionen ikke findes på listen, skal du gendanne operativsystemet og programmerne vha. Windows 7-operativsystem-dvd'en og disken *Driver Recovery (Drivergendannelse)* (begge købes separat). Du kan finde flere oplysninger i [Brug af](#page-49-0) [operativsystem-dvd'en til Windows 7 \(købt separat\) på side 42](#page-49-0).

- <span id="page-49-0"></span>**3.** Hvis HP's gendannelsespartition står på listen, skal du genstarte computeren, og derefter skal du trykke på esc, når meddelelsen "Tryk på ESC-tasten for opstartsmenuen" vises nederst på skærmen.
- **4.** Tryk på f11, mens meddelelsen "Tryk på f11 for gendannelse" vises på skærmen.
- **5.** Følg anvisningerne på skærmen.

#### **Brug af operativsystem-dvd'en til Windows 7 (købt separat)**

Hvis du vil bestille en Windows 7-operativsystem-dvd, skal du gå til <http://www.hp.com/support>, vælge land eller område og derefter følgende anvisningerne på skærmen. Du kan også bestille dvd'en ved at ringe til teknisk support. Se folderen *Telefonnumre over hele verden*, som fulgte med computeren, for at få kontaktoplysninger.

**FORSIGTIG:** Hvis du bruger en Windows 7-operativsystem-dvd, slettes indholdet af harddisken helt, og harddisken reformateres. Alle de filer, du har oprettet, og eventuel software, du har installeret på computeren, fjernes permanent. Når formateringen er gennemført, vil gendannelsesproceduren hjælpe dig med at gendanne operativsystem, drivere, software og hjælpeprogrammer.

Sådan startes gendannelse ved hjælp af en Windows 7-operativsystem-dvd:

**BEMÆRK:** Denne procedure kan tage flere minutter.

- **1.** Sikkerhedskopiér om muligt alle personlige filer.
- **2.** Genstart computeren, og læg derefter Windows 7-operativsystem-dvd'en i det optiske drev, før Windows-operativsystemet indlæses.
- **3.** Når du bliver bedt om det, skal du trykke på en tast på tastaturet.
- **4.** Følg anvisningerne på skærmen.
- **5.** Klik på **Næste**.
- **6.** Vælg **Reparer din computer**.
- **7.** Følg anvisningerne på skærmen.

## **Windows Vista**

For at beskytte dine data skal du bruge Sikkerhedskopi- og gendannelsescenter til at sikkerhedskopiere individuelle filer og mapper, sikkerhedskopiere hele harddisken (kun udvalgte modeller) eller oprette systemgendannelsespunkter. I tilfælde af systemfejl kan du ved hjælp af de sikkerhedskopierede filer gendanne indholdet af din computer.

Backup and Restore Center indeholder følgende indstillinger:

- Sikkerhedskopiering af individuelle filer og mapper
- Sikkerhedskopiering af hele harddisken (kun udvalgte modeller)
- Planlægning af automatisk sikkerhedskopiering (kun udvalgte modeller)
- Oprettelse af systemgendannelsespunkter
- Gendannelse af individuelle filer
- Gendannelse af computeren til en tidligere tilstand
- Gendannelse af oplysninger ved hjælp af gendannelsesværktøjer

<span id="page-50-0"></span>**BEMÆRK:** Søg efter disse emner i Hjælp og support for yderligere anvisninger.

**BEMÆRK:** I tilfælde af systemustabilitet anbefaler HP, at du udskriver procedurerne til systemgendannelse og gemmer dem til senere brug.

**BEMÆRK:** Windows® omfatter funktionen Brugerkontokontrol til at forbedre sikkerheden på computeren. Du bliver måske bedt om tilladelse eller adgangskode til opgaver, f.eks. installation af software, kørsel af hjælpeprogrammer eller ændring af Windows-indstillinger. Yderligere oplysninger findes i Hjælp og support.

## **Sikkerhedskopiering af dine data**

Gendannelse efter et systemnedbrud er lige så komplet som din seneste sikkerhedskopi. Du bør oprette den første sikkerhedskopi, så snart du har installeret software. Efterhånden, som du tilføjer ny software og nye datafiler, bør du fortsætte med at sikkerhedskopiere systemet regelmæssigt for at vedligeholde en rimeligt aktuel sikkerhedskopi.

Du kan sikkerhedskopiere dine data på en valgfri, ekstern harddisk, et netværksdrev eller på diske.

Bemærk følgende ved sikkerhedskopiering:

- Gem personlige filer i mappen Dokumenter, og sikkerhedskopiér dette jævnligt.
- Sikkerhedskopier skabeloner, der er gemt i deres tilknyttede programmer.
- Gem tilpassede indstillinger, som vises i et vindue, en værktøjslinje eller menulinje, ved at tage et skærmbillede af indstillingerne. Med et sådant billede kan du spare tid, hvis du bliver nødt til at angive dine indstillinger igen.
- Når du sikkerhedskopierer til diske, kan du benytte følgende typer diske (købes særskilt): CD-R, CD-RW, DVD+R, DVD+R DL, DVD-R, DVD-R DL eller DVD±RW. De diske, du skal anvende, afhænger af typen af det optiske drev, der er installeret på computeren.
- **BEMÆRK:** DVD'er og DVD'er med understøttelse af dobbeltlag (DL) kan rumme flere data end CD'er. Så hvis du benytter dem til sikkerhedskopiering, kan du reducere antallet af gendannelsesdiske.
- Når du sikkerhedskopierer til diske, skal du nummerere diskene, før du indsætter dem i computerens optiske drev.

Hvis du vil oprette en sikkerhedskopi vha. Sikkerhedskopi- og gendannelsescenter

**BEMÆRK:** Kontrollér, at computeren er tilsluttet vekselstrøm, før du begynder sikkerhedskopieringsprocessen.

**BEMÆRK:** Sikkerhedskopieringen kan tage over en time afhængigt af filstørrelse og computerens hastighed.

- **1.** Vælg **Start > Alle programmer > Vedligeholdelse > Sikkerhedskopi- og gendannelsescenter**.
- **2.** Følg anvisningerne på skærmen for at sikkerhedskopiere hele computeren (kun udvalgte modeller) eller dine filer.

## <span id="page-51-0"></span>**Udførelse af en gendannelse**

I tilfælde af systemfejl eller ustabilitet indeholder computeren følgende værktøjer til gendannelse af dine filer:

- Windows-gendannelsesværktøjer: Du kan bruge Sikkerhedskopi- og gendannelsescenter til at gendanne oplysninger, som du tidligere har sikkerhedskopieret. Du kan også bruge Windows Startreparation til at rette problemer, der evt. forhindrer Windows i at starte korrekt.
- f11-gendannelsesværktøjer: Du kan bruge f11-gendannelsesværktøjer til at gendanne den originale harddiskafbildning. Afbildningen omfatter Windows-operativsystemet og softwareprogrammer, som er installeret fra fabrikken.

**BEMÆRK:** Hvis du ikke kan boote (opstarte) computeren, skal du købe dvd'en Windows Vista®operativsystem for at genstarte computeren og reparere operativsystemet. Du kan finde flere oplysninger i [Brug af Windows Vista-operativsystem-dvd'en \(købes separat\) på side 45](#page-52-0).

#### **Brug af Windows-værktøjer til gendannelse**

Sådan gendannes oplysninger, du tidligere har sikkerhedskopieret:

- **1.** Vælg **Start > Alle programmer > Vedligeholdelse > Sikkerhedskopi- og gendannelsescenter**.
- **2.** Følg anvisningerne på skærmen for at gendanne hele computeren (kun udvalgte modeller) eller dine filer.

Hvis du vil gendanne dine oplysninger ved hjælp af Startreparation, skal du følge disse trin:

- **FORSIGTIG:** Brug af Startreparation sletter indholdet af harddisken helt og genformaterer harddisken. Alle de filer, du har oprettet, og eventuel software, du har installeret på computeren, fjernes permanent. Når reformateringen er udført, gendanner gendannelsesprocessen operativsystemet og driverne, softwaren og programmerne fra den sikkerhedskopi, der blev anvendt til gendannelsen.
	- **1.** Sikkerhedskopiér om muligt alle personlige filer.
	- **2.** Kontrollér om muligt tilstedeværelsen af Windows-partitionen og HP Recovery-partitionen. Du kan finde partitionerne ved at vælge **Start > Computer**.

**BEMÆRK:** Hvis Windows-partitionen og HP Recovery-partitionen er blevet slettet, skal du gendanne operativsystemet og programmerne vha. Windows Vista-operativsystem-dvd'en og disken *Driver Recovery (Drivergendannelse)* (begge købes separat). Du kan finde flere oplysninger i [Brug af Windows Vista-operativsystem-dvd'en \(købes separat\) på side 45](#page-52-0).

- **3.** Genstart computeren, og tryk derefter på f8, før indlæsningen af operativsystemet Windows starter.
- **4.** Vælg **Reparer din computer**.
- **5.** Følg anvisningerne på skærmen.

**BEMÆRK:** Du kan få flere oplysninger om gendannelse af oplysninger ved hjælp af Windowsværktøjerne ved at søge efter disse emner i Hjælp og support.

## <span id="page-52-0"></span>**Brug af f11-gendannelsesværktøjer**

**FORSIGTIG:** Brug af f11 sletter indholdet af harddisken helt og genformaterer harddisken. Alle de filer, du har oprettet, og eventuel software, du har installeret på computeren, fjernes permanent. Gendannelsesværktøjet f11 geninstallerer operativsystemet samt HP-programmer og -drivere, som blev installeret på fabrikken. Software, der ikke blev installeret på fabrikken, skal geninstalleres. Personlige filer skal gendannes fra en sikkerhedskopi.

**BEMÆRK:** Hvis computeren indeholder et Solid-State-drev (SSD), har du muligvis ikke en gendannelsespartition. Der følger gendannelsesdiske med computere, der ikke har en partition. Brug disse diske til at gendanne operativsystem og software. Hvis du vil undersøge, om computeren indeholder en gendannelsespartition, skal du vælge **Start > Computer**. Hvis der findes en partition, vises der et HP Recovery-drev under afsnittet Harddiskdrev i vinduet.

Følg disse trin for at gendanne den oprindelige harddiskafbildning ved hjælp af f11:

- **1.** Sikkerhedskopiér om muligt alle personlige filer.
- **2.** Kontrollér om muligt tilstedeværelsen af HP Recovery-partitionen. Du kan finde partitionen ved at vælge **Start > Computer**.
- **BEMÆRK:** Hvis HP Recovery-partitionen er blevet slettet, skal du gendanne operativsystemet og programmerne vha. Windows Vista-operativsystem-dvd'en og disken *Driver Recovery (Drivergendannelse)* (begge købes separat). Du kan finde flere oplysninger i Brug af Windows Vista-operativsystem-dvd'en (købes separat) på side 45.
- **3.** Start, eller genstart computeren, og tryk derefter på esc, når meddelelsen "Tryk på ESC-tasten for opstartsmenuen" vises nederst på skærmen.
- **4.** Tryk på f11, mens meddelelsen "Tryk på <F11> for gendannelse" vises på skærmen.
- **5.** Følg anvisningerne på skærmen.

#### **Brug af Windows Vista-operativsystem-dvd'en (købes separat)**

Hvis du vil bestille en Windows Vista-operativsystem-dvd, skal du gå til <http://www.hp.com/support>, vælge land eller område og derefter følgende anvisningerne på skærmen. Du kan også bestille dvd'en ved at ringe til teknisk support. Se folderen *Telefonnumre til HP-kontorer verden over*, som fulgte med computeren, for at få kontaktoplysninger.

**FORSIGTIG:** Når du bruger en Windows Vista-operativsystem-dvd, vil alt indhold blive slettet på harddisken, og den vil blive formateret igen. Alle de filer, du har oprettet, og eventuel software, du har installeret på computeren, fjernes permanent. Når formateringen er gennemført, vil gendannelsesproceduren hjælpe dig med at gendanne operativsystem, drivere, software og hjælpeprogrammer.

Sådan startes gendannelse ved hjælp af en Windows Vista-operativsystem-dvd:

**BEMÆRK:** Denne procedure kan tage flere minutter.

- **1.** Sikkerhedskopiér om muligt alle personlige filer.
- **2.** Genstart computeren, og sæt derefter Windows Vista-operativsystem-dvd'en i det optiske drev, før Windows-operativsystemet indlæses.
- **3.** Når du bliver bedt om det, skal du trykke på en tast på tastaturet.
- **4.** Følg anvisningerne på skærmen.
- **5.** Klik på **Næste**.
- **6.** Vælg **Reparer din computer**.
- **7.** Følg anvisningerne på skærmen.

# <span id="page-54-0"></span>**8 Kundesupport**

- Kontakt kundesupport
- **[Mærkater](#page-55-0)**

# **Kontakt kundesupport**

Hvis de oplysninger, der er angivet i denne brugervejledning, i *HP Notebook-referencevejledning* eller i Hjælp og support ikke giver svar på dine spørgsmål, kan du kontakte HP Kundesupport på:

<http://www.hp.com/go/contactHP>

**BEMÆRK:** Support i andre lande kan fås ved at klikke på **Contact HP worldwide** (Kontakt til HP i andre lande) i venstre side på siden, eller ved at gå til [http://welcome.hp.com/country/us/en/](http://welcome.hp.com/country/us/en/wwcontact_us.html) [wwcontact\\_us.html](http://welcome.hp.com/country/us/en/wwcontact_us.html)

Her kan du:

- Chatte online med en HP-tekniker.
- **BEMÆRK:** Hvis chat med teknisk support ikke er tilgængelig på et bestemt sprog, er den tilgængelig på engelsk.
- Sende e-mail HP-kundesupport.
- Finde telefonnumre til HP-kundesupport i andre lande.
- Finde et HP-servicecenter.

## <span id="page-55-0"></span>**Mærkater**

Mærkaterne på computeren indeholder oplysninger, du kan få brug for ved fejlfinding af systemproblemer, eller når du har computeren med på rejser til udlandet:

Serienummermærkat – Giver vigtige oplysninger, herunder følgende:

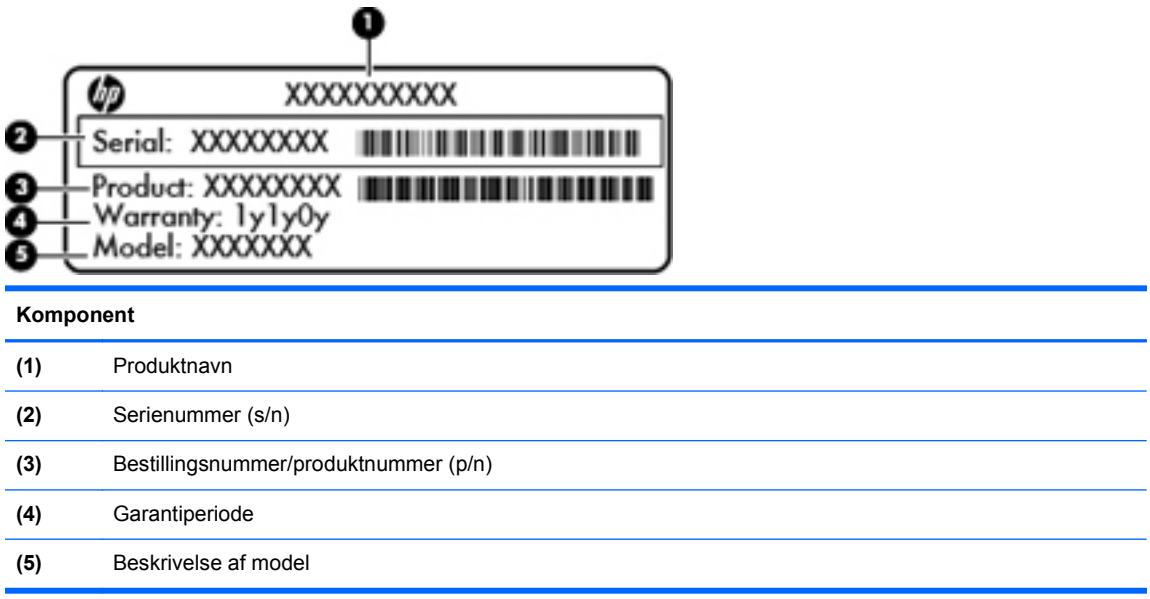

Du bør have disse oplysninger klar, når du kontakter teknisk support. Serienummermærkaten er fastgjort i bunden af computeren.

- Microsoft® Ægthedsbevis Indeholder Windows-produktnøglen. Du kan få brug for produktnøglen for at opdatere eller udføre fejlfinding på operativsystemet. Microsoft Ægthedsbevis sidder neden under computeren.
- Mærkat med lovgivningsmæssige oplysninger Indeholder lovgivningsmæssige oplysninger om computeren. Den lovmæssige mærkat er fastgjort inden i batterirummet.
- Mærkat eller mærkater for trådløs certificering (kun udvalgte modeller) Indeholder oplysninger om valgfrie, trådløse enheder samt godkendelsesmærkningerne for nogle af de lande/områder, hvor enhederne er godkendt til anvendelse. Hvis computermodellen indeholder en eller flere trådløse enheder, følger der et eller flere certificeringsmærkater med computeren. Du kan få brug for disse oplysninger, når du rejser i udlandet. Mærkater for trådløs certificering er fastgjort i bunden af computeren.
- SIM-mærkat (subscriber identity module) (kun udvalgte modeller) Indeholder ICCID (Integrated Circuit Card Identifier) på SIM-kortet. Denne etiket sidder inden i batterirummet.
- Serienummermærkat til HP mobilt bredbåndsmodul (kun udvalgte modeller) Indeholder serienummeret på HP mobilt bredbåndsmodulet. Denne etiket sidder inden i batterirummet.

# <span id="page-56-0"></span>**9 Specifikationer**

**Indgangseffekt** 

# **Indgangseffekt**

Oplysningerne om strøm i dette afsnit kan være nyttige, hvis du har planer om at rejse til udlandet med computeren.

Computeren kører på jævnstrøm, som kan leveres via en vekselstrøms- eller jævnstrømskilde. Vekselstrømkilden skal være klassificeret ved 100-240 V, 50-60 Hz. Selvom computeren kan forsynes med strøm via en selvstændig jævnstrømskilde, anbefales det, at den kun forsynes med strøm via en vekselstrømsadapter eller en jævnstrømsstrømkilde, der er leveret og godkendt af HP til brug til denne computer.

Computeren kan køre på jævnstrøm inden for følgende specifikationer.

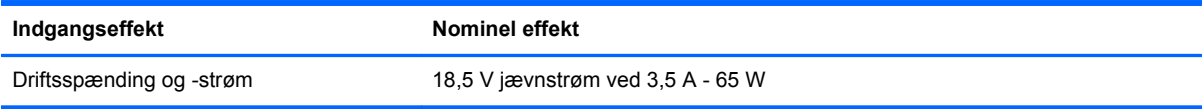

BEMÆRK: Dette produkt er udviklet til it-strømsystemer i Norge med en fase til fase-spænding, der ikke overstiger 240 V rms.

**BEMÆRK:** Computerens driftsspænding og strøm kan findes på systemets mærkat med lovgivningsmæssige oplysninger.

# <span id="page-57-0"></span>**Indeks**

### **B**

Batteri, udskifte [29](#page-36-0) batterirum [15](#page-22-0), [48](#page-55-0) Bluetooth, identificere rum [15](#page-22-0) Bluetooth-mærkat [48](#page-55-0)

#### **C**

certificeringsmærkat for trådløs [48](#page-55-0) Chipkortlæser; identificere [12](#page-19-0)

#### **D**

Dockingstik; identificere [11](#page-18-0) Dæksel til hukommelsesmodulrum fierne [34](#page-41-0) genmontering [36](#page-43-0)

#### **E**

eSATA/USB 2.0-combo-port, identificere [11](#page-18-0) Esc-tast, identificere [9](#page-16-0) ExpressCard-slot; identificere [11](#page-18-0)

### **F**

f11-gendannelse [41,](#page-48-0) [45](#page-52-0) Fingeraftrykslæser, identificere [8](#page-15-0) Fn-tast, identificere [9,](#page-16-0) [21](#page-28-0), [23](#page-30-0) Funktionstaster identificere [9](#page-16-0)

#### **G**

Gendannelse af harddisken [41](#page-48-0), [45](#page-52-0) Gendannelsespartition [41](#page-48-0), [45](#page-52-0) **Genvejstaster** beskrivelse [21](#page-28-0) bruge [21](#page-28-0) reducere skærmens lysstyrke [22](#page-29-0) regulere lydstyrke [22](#page-29-0) sensor for omgivende lys [22](#page-29-0) sikkerhedsoplysninger [22](#page-29-0) skifte skærmbillede [22](#page-29-0)

slumre [22](#page-29-0) øge skærmens lysstyrke [22](#page-29-0) Genvejstaster på tastatur, identificere [21](#page-28-0)

#### **H**

Harddisk fierne [30](#page-37-0) installere [32](#page-39-0) Harddiskgendannelse [41,](#page-48-0) [45](#page-52-0) Harddiskplads, identificere [15](#page-22-0) Hovedtelefonstik (lydudgang) [11](#page-18-0) Hukommelsesmodul fierne [34](#page-41-0) genmontering [33](#page-40-0) indsætte [35](#page-42-0) Højttalere, identificere [10](#page-17-0), [15](#page-22-0)

#### **I**

Indgangseffekt [49](#page-56-0) Integreret, numerisk tastatur, identificere [9,](#page-16-0) [23](#page-30-0) Interne mikrofoner, identificere [13](#page-20-0) ISP, bruge [18](#page-25-0)

### **K**

knap TouchPad [4](#page-11-0) Knap, batteriudløser [15](#page-22-0) Knappen QuickWeb, identificere [8](#page-15-0) Knappen TouchPad, identificere [4](#page-11-0) Knappen Trådløs, identificere [7](#page-14-0) Knapper højre TouchPad [5](#page-12-0) QuickLook [8](#page-15-0) strøm [7](#page-14-0) trådløs [7](#page-14-0) udløser til skærm [10](#page-17-0) venstre TouchPad [5](#page-12-0) Knibende TouchPadbevægelser [27](#page-34-0)

Komponenter bagside [14](#page-21-0) foroven [4](#page-11-0) forside [10](#page-17-0) højre side [11](#page-18-0) i bunden [15](#page-22-0) Skærm [13](#page-20-0) venstre side [12](#page-19-0)

#### **L**

Lovgivningsmæssige oplysninger certificeringsmærkater for trådløs [48](#page-55-0) mærkat med lovgivningsmæssige oplysninger [48](#page-55-0) Lydindgangsstik (mikrofon), identificere [11](#page-18-0) Lydudgangsstik (hovedtelefon), identificere [11](#page-18-0) Lysdiode for batteri [10](#page-17-0) Lysdiode for caps lock, identificere [6](#page-13-0) Lysdiode for drev [10](#page-17-0) Lysdiode for HP QuickWeb [6](#page-13-0) Lysdiode for integreret webcam, identificere [13](#page-20-0) Lysdiode for lydløs, identificere [6](#page-13-0) Lysdiode for Num Lock [5](#page-12-0) Lysdiode for optisk drev, identificere optisk drev, lysdiode [12](#page-19-0) Lysdiode for strøm [5](#page-12-0) Lysdiode for strøm, identificere [10](#page-17-0) Lysdiode for TouchPad, identificere [6](#page-13-0) Lysdiode for trådløs [5,](#page-12-0) [10](#page-17-0) Lysdiode for webkamera, identificere [13](#page-20-0) Lysdioder Batteri [10](#page-17-0) caps lock [6](#page-13-0) drev [10](#page-17-0) HP QuickWeb [6](#page-13-0)

num lock [5](#page-12-0) slå lyd fra [6](#page-13-0) strøm [5](#page-12-0), [10](#page-17-0) TouchPad [6](#page-13-0) trådløs [5](#page-12-0), [10](#page-17-0) webkamera [13](#page-20-0) Lysstyrketaster, identificere lydløs, knap [8](#page-15-0)

#### **M**

Mediekortlæser, identificere [11](#page-18-0) Microsoft Ægthedsbevis, mærkat [48](#page-55-0) Mikrofonstik (lydindgang), identificere [11](#page-18-0) Mus, ekstern angive indstillinger [24](#page-31-0) Mærkater Bluetooth [48](#page-55-0) certificering for trådløs [48](#page-55-0) HP mobilt bredbåndsmodul [48](#page-55-0) lovgivningsmæssige oplysninger [48](#page-55-0) Microsoft Ægthedsbevis [48](#page-55-0) serienummer [48](#page-55-0) SIM [48](#page-55-0) WLAN [48](#page-55-0) Mærkat med Ægthedsbevis [48](#page-55-0)

#### **N**

Numerisk tastatur Integreret, numerisk tastatur, identificere [23](#page-30-0)

### **O**

Operativsystem Microsoft Ægthedsbevis, mærkat [48](#page-55-0) produktnøgle [48](#page-55-0) Opsætning af internetforbindelse [19](#page-26-0) Opsætning af WLAN [19](#page-26-0) Optisk drev, identificere [12](#page-19-0)

#### **P**

Pegepind højre knap [5](#page-12-0) pegepind venstre knap [4](#page-11-0)

Pegeredskaber angive indstillinger [24](#page-31-0) Porte ekstern skærm [14](#page-21-0) eSATA/USB 2.0 combo [11](#page-18-0) USB 2.0 [14](#page-21-0) USB opladning [14](#page-21-0) Port til ekstern skærm [14](#page-21-0) Produktnavn og -nummer, computer [48](#page-55-0) Produktnøgle [48](#page-55-0)

## **Q**

QuickWeb starte [17](#page-24-0) Startskærmbillede [17](#page-24-0) QuickWeb-software [17](#page-24-0)

### **R**

Rejse med computeren [48](#page-55-0) RJ-11-stik (modem), identificere [12](#page-19-0) RJ-45-stik (netværk), identificere [12](#page-19-0) Roterende TouchPadbevægelser [28](#page-35-0) Rullende TouchPad-bevægelser [27](#page-34-0)

## **S**

serienummer [48](#page-55-0) Serienummer, computer [48](#page-55-0) Sikkerhed [11](#page-18-0) Sikkerhedskopiering og gendannelse [40](#page-47-0) Sikkerhedskopi- og gendannelsescenter [42](#page-49-0), [43](#page-50-0) SIM-slot, identificere [15](#page-22-0) Skærmbillede, skifte [22](#page-29-0) SKærmport; identificere [11](#page-18-0) Stik lydindgang (mikrofon) [11](#page-18-0) lydudgang (hovedtelefon) [11](#page-18-0) RJ-11 (modem) [12](#page-19-0) Stik, strøm [12](#page-19-0) Strømstik, identificere [12](#page-19-0) Systemgendannelsespunkter [39](#page-46-0) Systemreparationsdisk [39](#page-46-0)

## **T**

**Tastatur** brug af tastaturet [21](#page-28-0) genvejstaster; identificere [21](#page-28-0) Tastatur, integreret numerisk [9](#page-16-0) Tastaturer, identificere lysdiode [13](#page-20-0) lysdiodeknap [13](#page-20-0) sensor for omgivende lys [13](#page-20-0) Tasten Menu, identificere [9](#page-16-0) Tasten num lk, identificere [9](#page-16-0), [23](#page-30-0) Tasten Start, identificere [9](#page-16-0) **Taster** esc [9](#page-16-0) fn [9](#page-16-0), [23](#page-30-0) funktion [9](#page-16-0) num lk [9](#page-16-0) programmer [9](#page-16-0) Windows-logo [9](#page-16-0) Taster for skærmens lysstyrke [22](#page-29-0) **TouchPad** bruge [24](#page-31-0) knapper [5](#page-12-0) TouchPad-bevægelser knibning [27](#page-34-0) rotation [28](#page-35-0) rulning [27](#page-34-0) zoomning [27](#page-34-0) TouchPad-zone, identificere [5](#page-12-0) Trådløse antenner, identificere [13](#page-20-0) Trådløs opsætning [19](#page-26-0) Trådløs router, konfigurere [20](#page-27-0) Trådløst netværk, tilslutte [19](#page-26-0) Trådløst netværk (WLAN), nødvendigt udstyr [19](#page-26-0) Tænd/sluk-knap, identificere [7](#page-14-0)

### **U**

udløbshul; Identificere [15](#page-22-0) Udløserknap til batteri [15](#page-22-0) USB-opladningspunkt [14](#page-21-0) USB-port, identificere [11](#page-18-0), [14](#page-21-0)

## **V**

Ventilationsåbninger, identificere [10](#page-17-0), [16](#page-23-0) ventilationsåbninger, identificere [11](#page-18-0)

#### **W**

Webkamera [13](#page-20-0) Webkamera, identificere [13](#page-20-0) Windows 7-operativsystem-dvd [42](#page-49-0) Windows Sikkerhedskopiering og gendannelse [39](#page-46-0) Windows Vista-operativsystemdvd [45](#page-52-0) WLAN beskytte [20](#page-27-0) tilslutte [19](#page-26-0) WLAN-antenner, identificere [13](#page-20-0) WLAN-enhed [48](#page-55-0) WLAN-mærkat [48](#page-55-0) WWAN-antenner, identificere [13](#page-20-0)

### **Z**

Zoomende TouchPadbevægelser [27](#page-34-0)